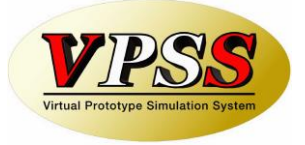

**Ver 2.40**

# **Amada Dr.ABE Tube CAM**

# **Installation Guide**

Dr.ABE\_Tube® and Dr.ABE\_Tube logo is trademark of AMADA HOLDINGS CO., LTD. Dr.ABE\_Tube is a registered product of AMADA HOLDINGS CO., LTD. The other described brand names and product names are trademarks or registered trademarks of their respective companies. All Rights Reserved, Copyright© AMADA HOLDINGS CO., LTD 2007-2019

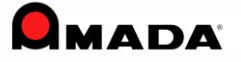

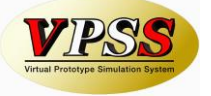

 $\blacksquare$ 

 $\equiv$  Content  $\equiv$ 

## 1. Introduction

#### 2. Installation

- 2.1 Install Amada Dr. ABE\_Tube
- 2.2 Install Amada Dr. ABE\_Tube if Dr. ABE Blank is installed
- 2.3 Stored Procedure Installation
- 2.4 Adding Exceptions
- 2.5 Precautions when installing in Windows Vista
- 2.6 Precautions when installing in Windows 7 (8, 8.1, 10)
- 2.7 Precautions when Decimal Symbol is set as comma (Such as European Language OS)
- 3. Uninstall

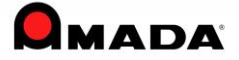

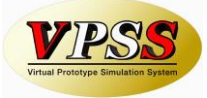

# **1. Introduction**

Before the installation, please read the following content carefully.

About a trademark, copyright, and ownership

- UNLHA(32).DLL is free software made by Micco.
- This products has contain SharpZipLib.DLL that is applicable of GNU General Public License (hereinafter GPL).

This product is processed dynamic link based on special exemptions of SharpZipLib. The customer can be re-distribute or update, source code procurement of SharpZipLib accordance with the conditions of the special exemptions GPL accordingly. Please refer contained SharpZipLib source code in this product at below. <Installer://OSS/SharpZipLib/> We apologized to reserved source code information inquiries. SharpZipLib or license can be retrieved from link in below. <http://www.icsharpcode.net/opensource/sharpziplib/>

- Portions of this software are owned by The Collide Inc. All right reserved.
- Permission to use, copy, modify, distribute and sell this software and its documentation for any purpose is hereby granted without fee, provided that the below copyright notice appears in all copies and that both the copyright notice and this permission notice appear in supporting documentation. Silicon Graphics makes no representations about the suitability of this software for any purpose. It is provided "as is" without express or implied warranty.

Copyright © 1994

Hewlett-Packard Company

- In this product has contained Log4net/Library version 1.2.12 that is developed by The Apache Software Foundation ( http://www.apache.org.). As the details of copyright or proprietary, please refer following license file. Installer:/OSS/License.txt
- FlexGrid for .NET Copyright (C) 2001-2007 Component One LLC

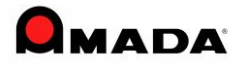

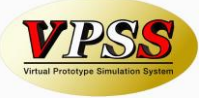

Dr.ABE Tube uses the ICU software distributed under the following license: ICU License - ICU 1.8.1 and later COPYRIGHT AND PERMISSION NOTICE Copyright (c) 1995-2003 International Business Machines Corporation and others All rights reserved.

This product include the following software of The Code Project Open License (CPOL). Code Project - Processing Global Mouse and Keyboard Code Project - RSS Feed Aggregator and Blogging Smart Client

Permission is hereby granted, free of charge, to any person obtaining a copy of this software and associated documentation files (the "Software"), to deal in the Software without restriction, including without limitation the rights to use, copy, modify, merge, publish, distribute, and/or sell copies of the Software, and to permit persons to whom the Software is furnished to do so, provided that the above copyright notice(s) and this permission notice appear in all copies of the Software and that both the above copyright notice(s) and this permission notice appear in supporting documentation.

THE SOFTWARE IS PROVIDED "AS IS", WITHOUT WARRANTY OF ANY KIND, EXPRESS OR IMPLIED, INCLUDING BUT NOT LIMITED TO THE WARRANTIES OF MERCHANTABILITY, FITNESS FOR A PARTICULAR PURPOSE AND NONINFRINGEMENT OF THIRD PARTY RIGHTS. IN NO EVENT SHALL THE COPYRIGHT HOLDER OR HOLDERS INCLUDED IN THIS NOTICE BE LIABLE FOR ANY CLAIM, OR ANY SPECIAL INDIRECT OR CONSEQUENTIAL DAMAGES, OR ANY DAMAGES WHATSOEVER RESULTING FROM LOSS OF USE, DATA OR PROFITS, WHETHER IN AN ACTION OF CONTRACT, NEGLIGENCE OR OTHER TORTIOUS ACTION, ARISING OUT OF OR IN CONNECTION WITH THE USE OR PERFORMANCE OF THIS SOFTWARE.

Except as contained in this notice, the name of a copyright holder shall not be used in advertising or otherwise to promote the sale, use or other dealings in this Software without prior written authorization of the copyright holder.

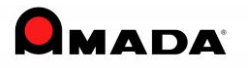

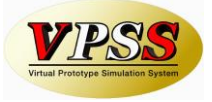

- Copyright (c) 2004, Davide Icardi

All rights reserved.

Redistribution and use in source and binary forms, with or without modification, are permitted provided that the following conditions are met:

Redistributions of source code must retain the above copyright notice, this list of conditions and the following disclaimer.

Redistributions in binary form must reproduce the above copyright notice, this list of conditions and the following disclaimer in the documentation and/or other materials provided with the distribution.

Neither the name of the ORGANIZATION nor the names of its contributors may be used to endorse or promote products derived from this software without specific prior written permission.

THIS SOFTWARE IS PROVIDED BY THE COPYRIGHT HOLDERS AND CONTRIBUTORS "AS IS" AND ANY EXPRESS OR IMPLIED WARRANTIES, INCLUDING, BUT NOT LIMITED TO, THE IMPLIED WARRANTIES OF MERCHANTABILITY AND FITNESS FOR A PARTICULAR PURPOSE ARE DISCLAIMED. IN NO EVENT SHALL THE COPYRIGHT OWNER OR CONTRIBUTORS BE LIABLE FOR ANY DIRECT, INDIRECT, INCIDENTAL, SPECIAL, EXEMPLARY, OR CONSEQUENTIAL DAMAGES (INCLUDING, BUT NOT LIMITED TO, PROCUREMENT OF SUBSTITUTE GOODS OR SERVICES; LOSS OF USE, DATA, OR PROFITS; OR BUSINESS INTERRUPTION) HOWEVER CAUSED AND ON ANY THEORY OF LIABILITY, WHETHER IN CONTRACT, STRICT LIABILITY, OR TORT (INCLUDING NEGLIGENCE OR OTHERWISE) ARISING IN ANY WAY OUT OF THE USE OF THIS SOFTWARE, EVEN IF ADVISED OF THE POSSIBILITY OF SUCH DAMAGE.

- Copyright (c) 2005 By Crisi Potiog

THE SOFTWARE IS PROVIDED "AS IS", WITHOUT WARRANTY OF ANY KIND, EXPRESS OR IMPLIED, INCLUDING BUT NOT LIMITED TO THE WARRANTIES OF MERCHANTABILITY, FITNESS FOR A PARTICULAR PURPOSE AND NONINFRINGEMENT. IN NO EVENT SHALL THE AUTHORS OR COPYRIGHT HOLDERS BE LIABLE FOR ANY CLAIM, DAMAGES OR OTHER LIABILITY, WHETHER IN AN ACTION OF CONTRACT, TORT OR OTHERWISE, ARISING FROM, OUT OF OR IN CONNECTION WITH THE SOFTWARE OR THE USE OR OTHER DEALINGS IN THE SOFTWARE.

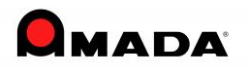

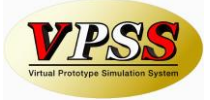

## **Important!!**

(1) Hardware and Software Requirements

Make sure your computer system conforms to the minimum configuration requirements for running Dr. ABE Tube.

- Intel Pentium III 1GHz, AMD Athlon 1GHz or higher CPU

- 512 MB RAM minimum, 1024 MB recommend

- At least 1G free hard disk space
- A CD-ROM drive is required for the installation
- USB or Parallel Port is needed to attach the security block
- A graphics card capable of supporting a minimum resolution of 1024 x 768 pixels

- A network card is required for a network installation. Common network condition settings are required

- The Operating System (OS) should be Windows 7–SP1 or environment with higher versions of Windows 7-SP1

Note: User must log into the operating system with Administrator privilege for the installation of Amada Dr. ABE\_Tube.

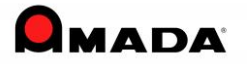

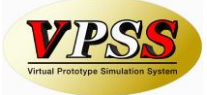

# **2. Install Amada Dr.ABE Tube**

#### *2.1 Install Amada Dr. ABE Tube*

\* Please stop running all the other programs before the installation.

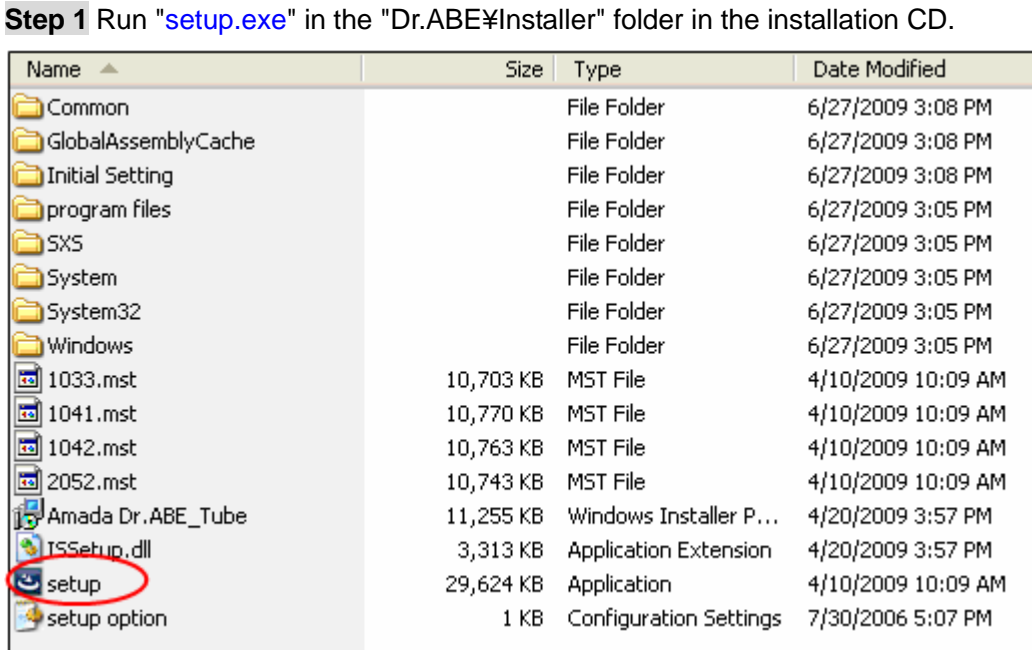

**Step 2** The Choose Setup Language window appears and prompts you to select the installation language. Click the arrow button and select the installation language, then click **OK** to continue.

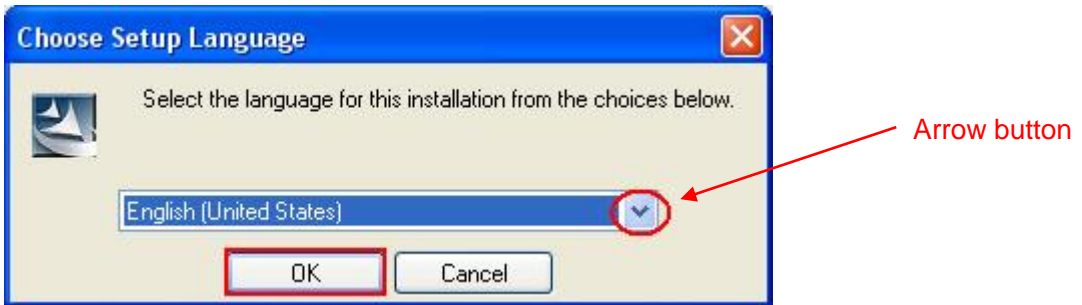

Please note that the language selected here is only for the installation windows.

To change the program interface language, please refer to the Amada *Dr. ABE Tube Operation Manual* for details.

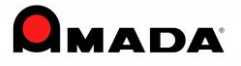

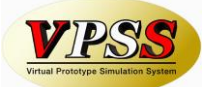

**Step 3** Microsoft (R) .NET 2.0 Framework is necessary for operating Amada Dr.ABE Tube.

The installer will automatically check whether Microsoft (R) .NET 2.0 Framework has been installed on the PC.

- $\cdot \cdot$  If it has not been installed, the installer will install Microsoft (R) .NET 2.0 Framework on your computer.
- \* If the framework has been installed on your computer, the installer will skip the following steps and go to **Step8**.

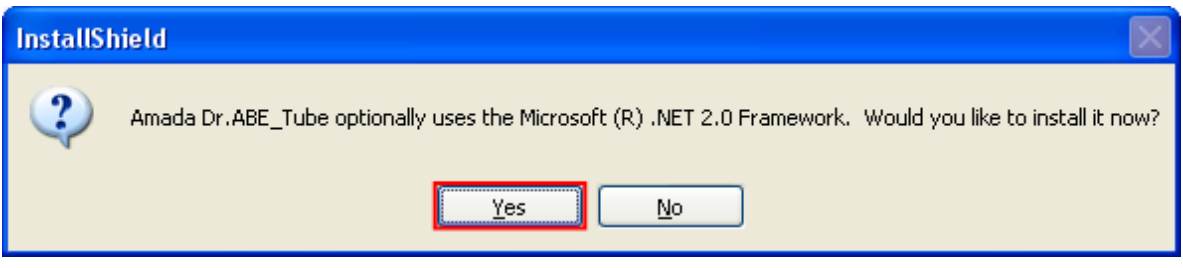

Click **Yes** to install the Microsoft (R) .NET 2.0 Framework.

Please notice that if **No** is selected, Dr.ABE Tube can't run.

**Step 4** Microsoft (R) .NET 2.0 Framework InstallShield Wizard window appears. Click **Next >** to continue.

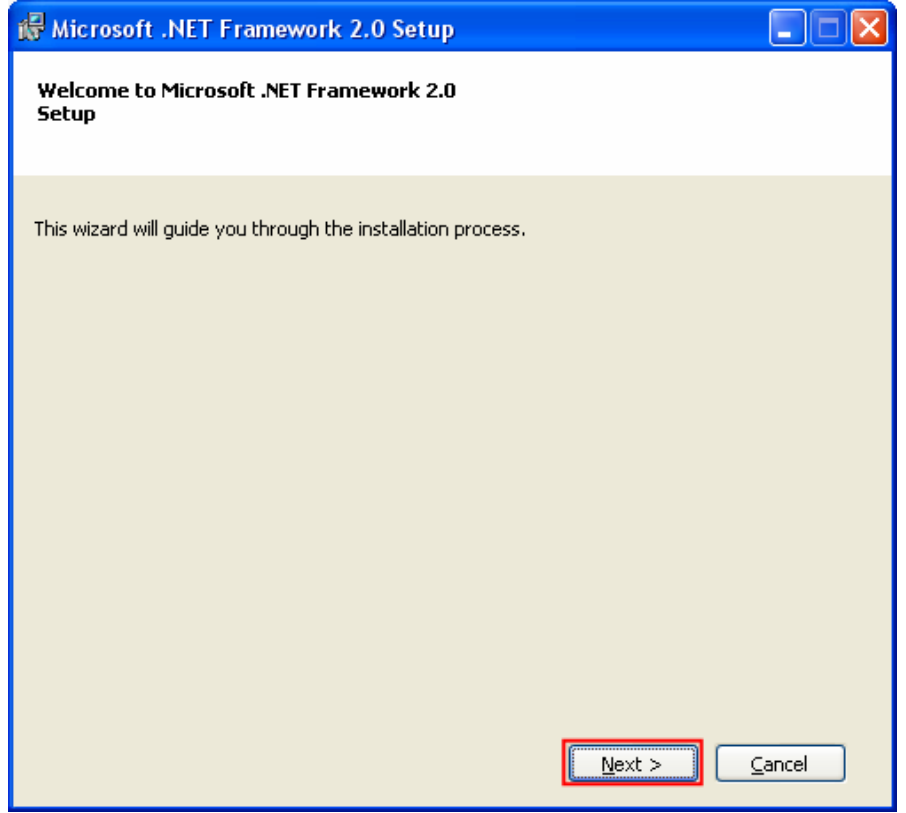

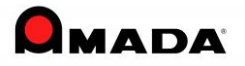

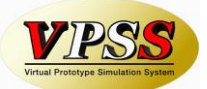

**Step 5** License Agreement window for Microsoft .Net Framework displays. Please read the License Agreement carefully. If you accept the terms, select **I accept the terms of the License Agreement**, and then click **Install** to continue.

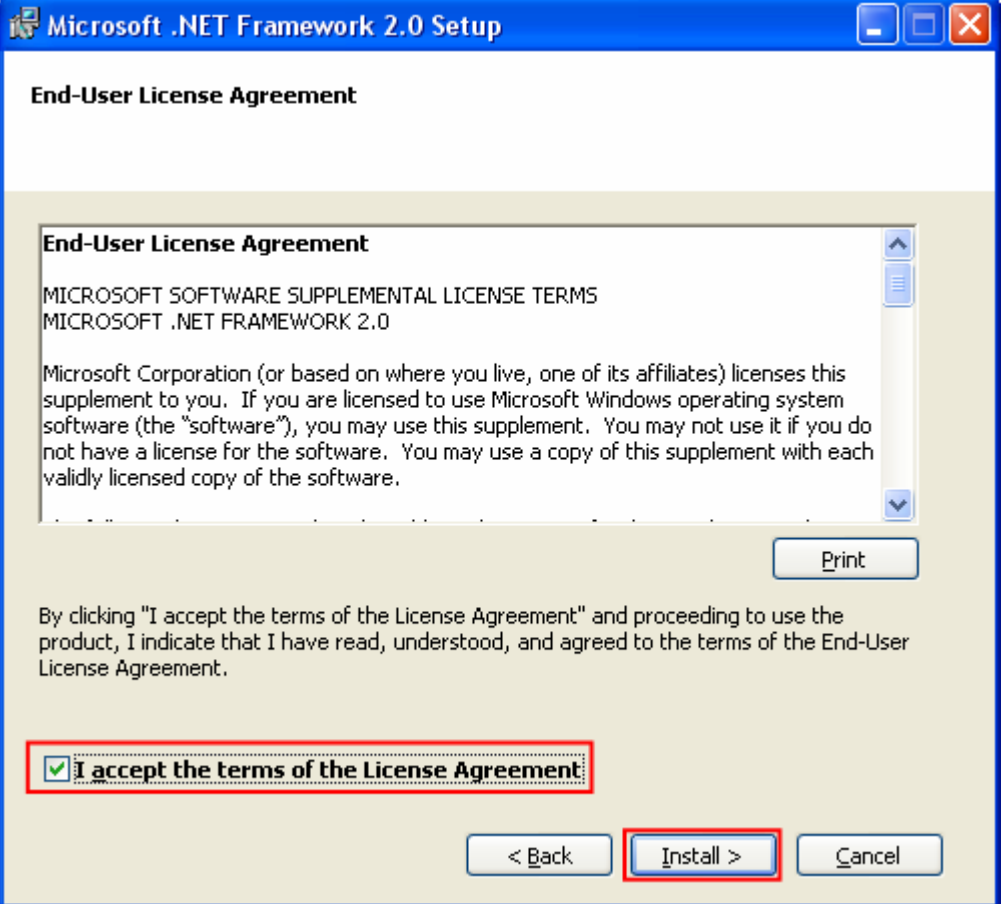

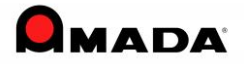

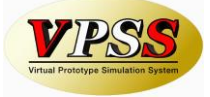

**Step 6** The Installer is copying the files to your computer. Please wait.

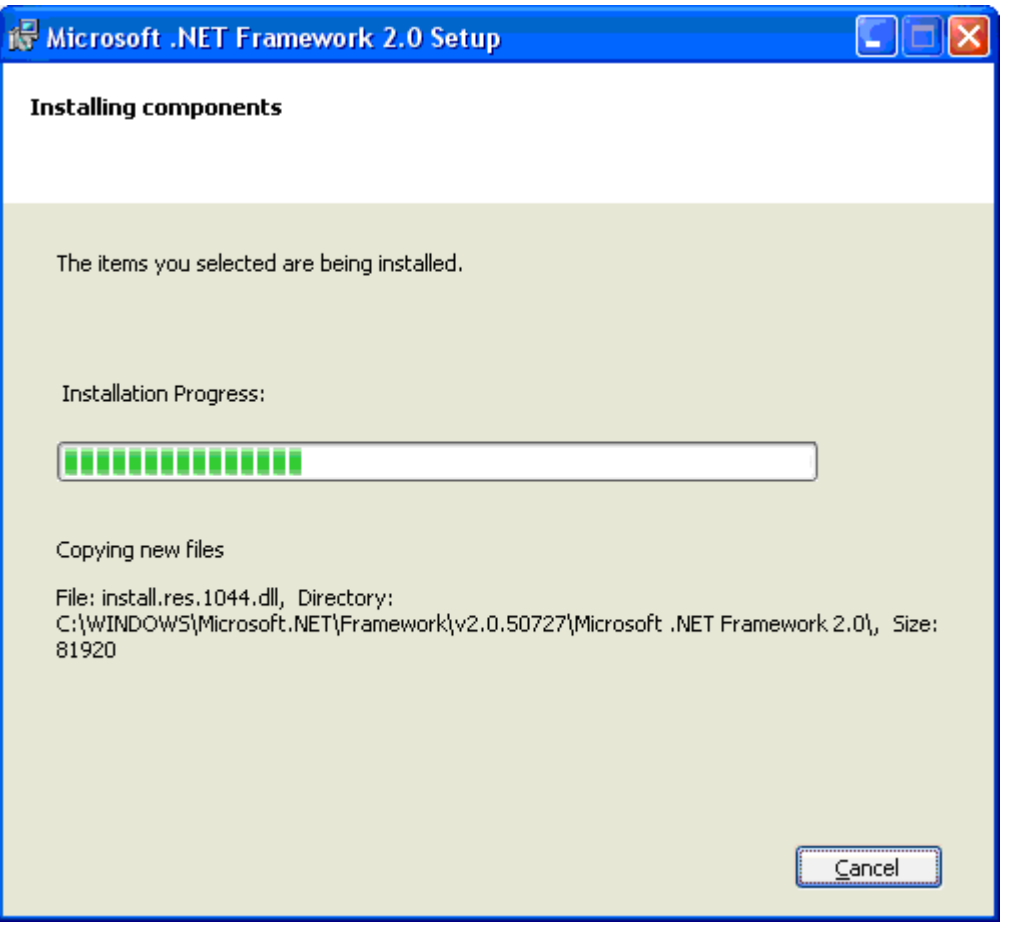

The installation of Microsoft (R) .NET 2.0 Framework needs a minute or two*.*

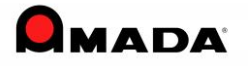

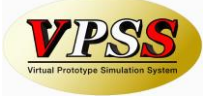

**Step 7** The installation of Microsoft (R) .NET 2.0 Framework is complete. Click **Finish** to continue.

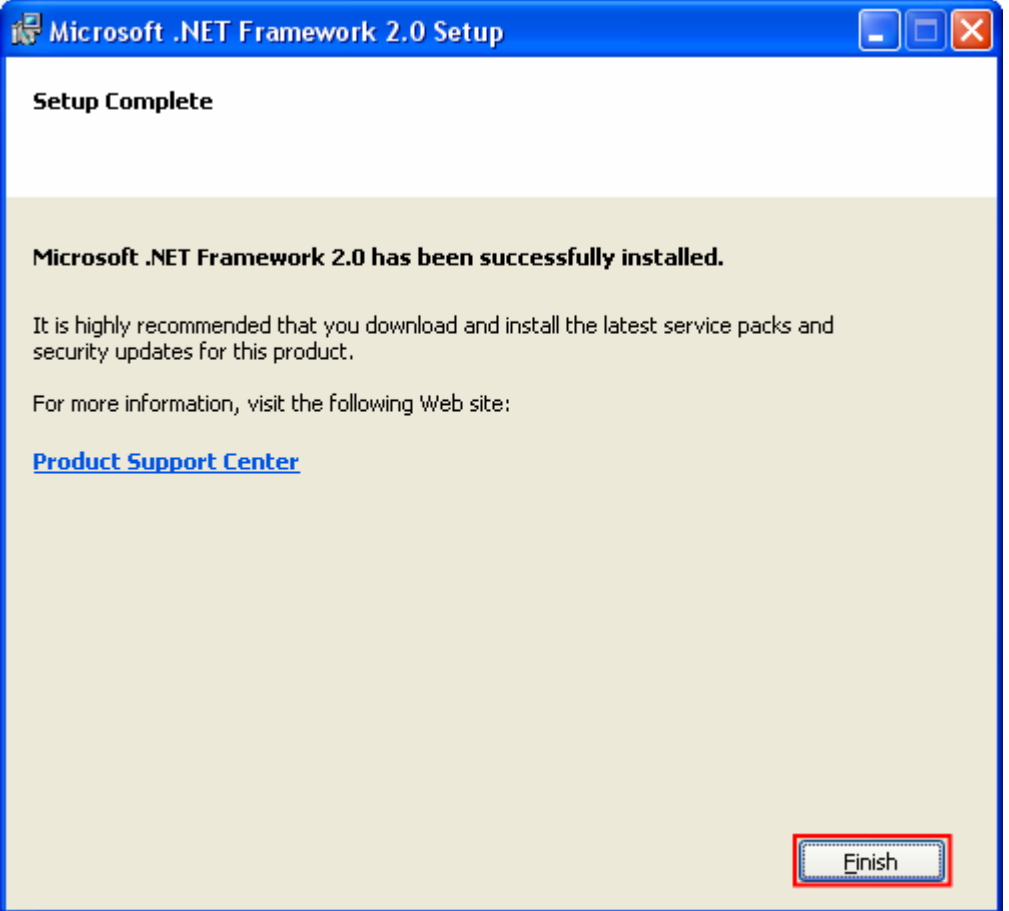

After the installation of Microsoft (R) .NET 2.0 Framework, the other necessary components will be installed automatically. It takes 2~3 minutes.

Please wait until Dr.ABE Tube InstallShield Wizard window appears.

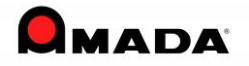

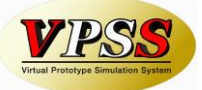

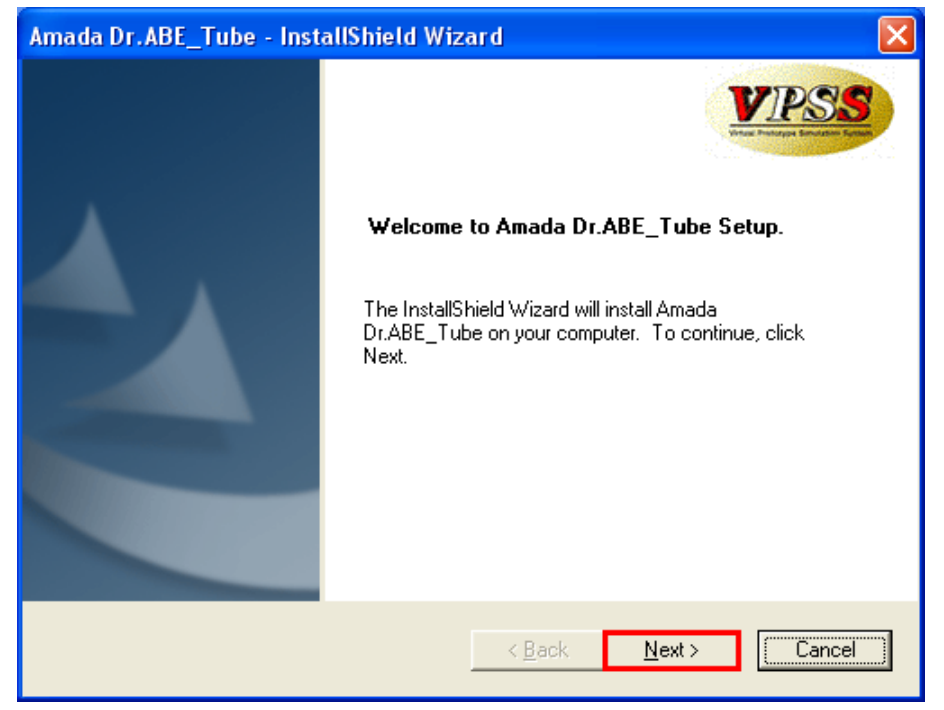

**Step 8** Amada Dr. ABE Tube InstallShield Wizard window appears. Click **Next >** to continue.

**Step 9** The License Agreement window appears. Please read the agreement carefully. If you agree with the license agreement, please select I accept the terms of the license agreement. If you don't agree, click **Cancel** to abort the installation. Click **Next >** to continue.

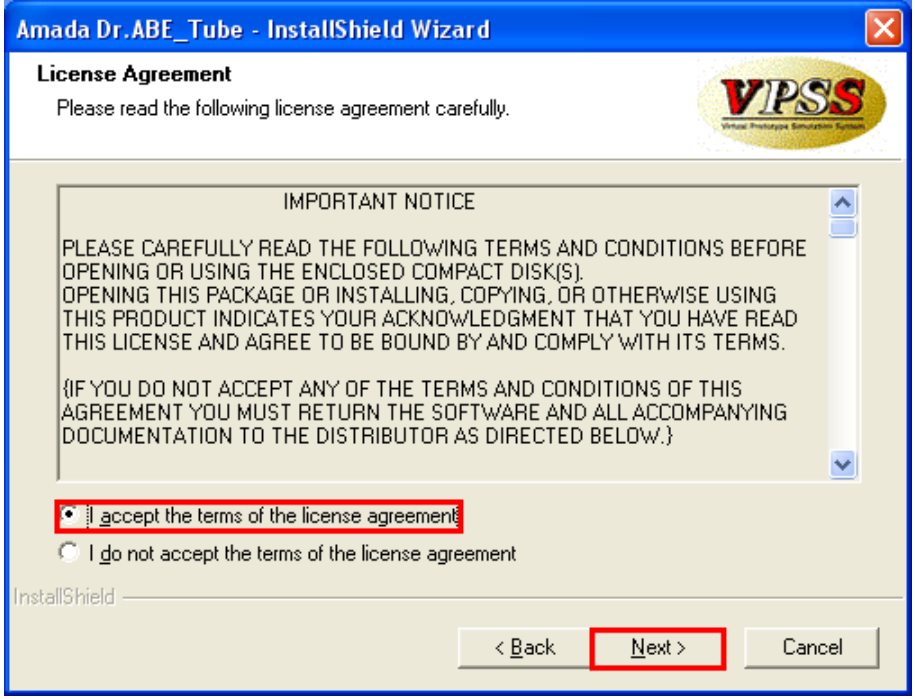

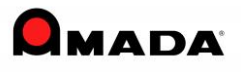

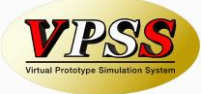

**Step 10** Fill in the user information in the Customer Information window.

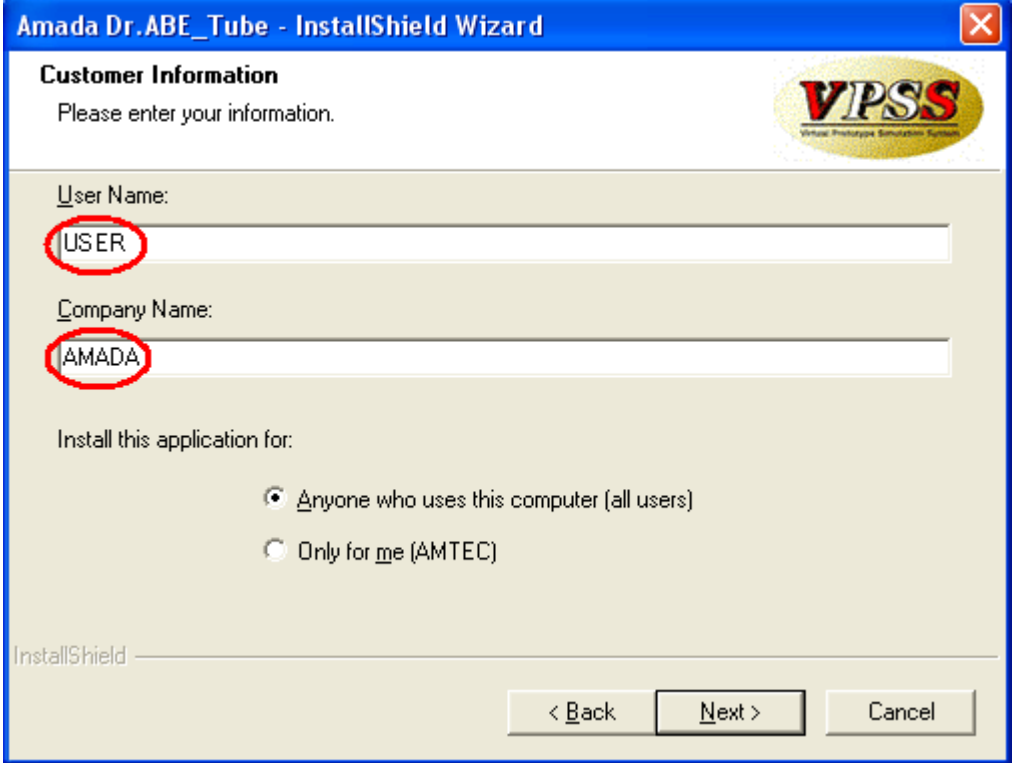

Please select **Anyone who uses this computer (all users)** if you wish everyone to use the software, or select **Only for me** to run the software only by yourself. Then click **Next >** to continue.

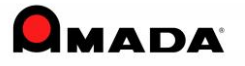

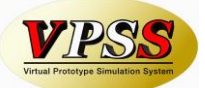

**Step 11** The Setup Type window appears. If you are not satisfied with the default destination folder, click **Browse** to navigate to the destination drive and folder to install the software. Click the **Next>** to continue.

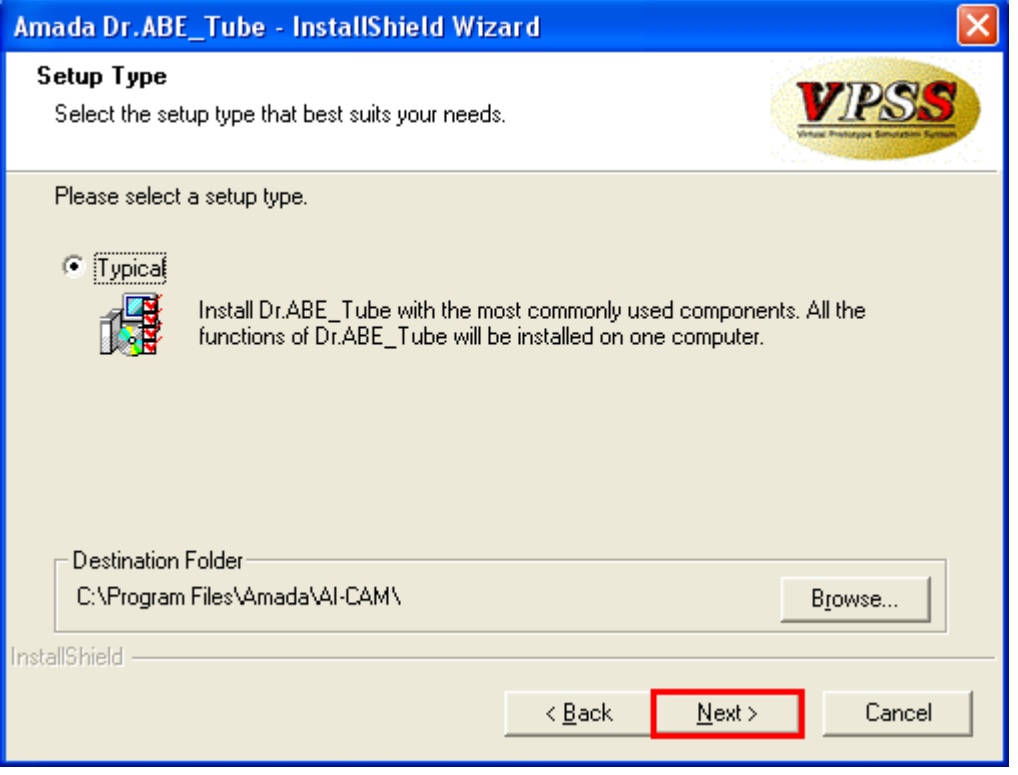

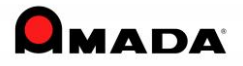

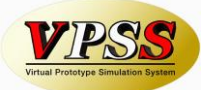

**Step 12** In the following window, the InstallShield Wizard will show you how much space is required to install the software and how much free space is available in the destination drive. Please confirm whether there is enough free space. And then click the **Next>** to install the software.

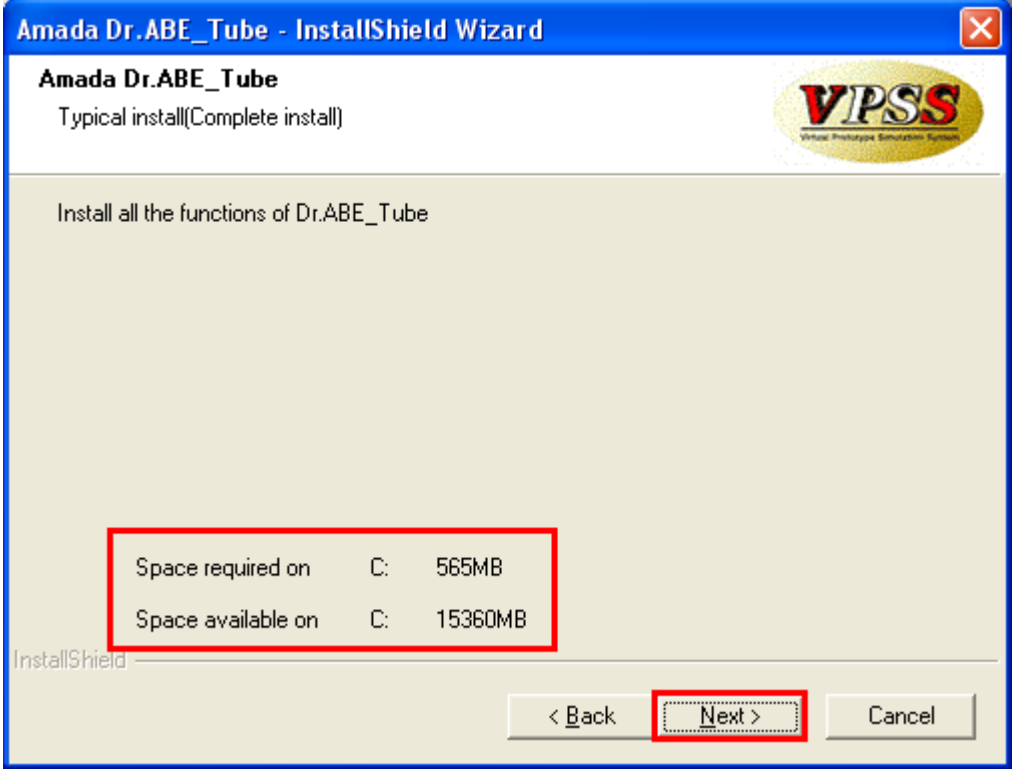

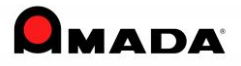

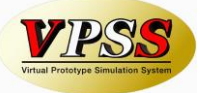

**Step 13** The installer is installing Amada Dr.ABE Tube on your computer, please wait.

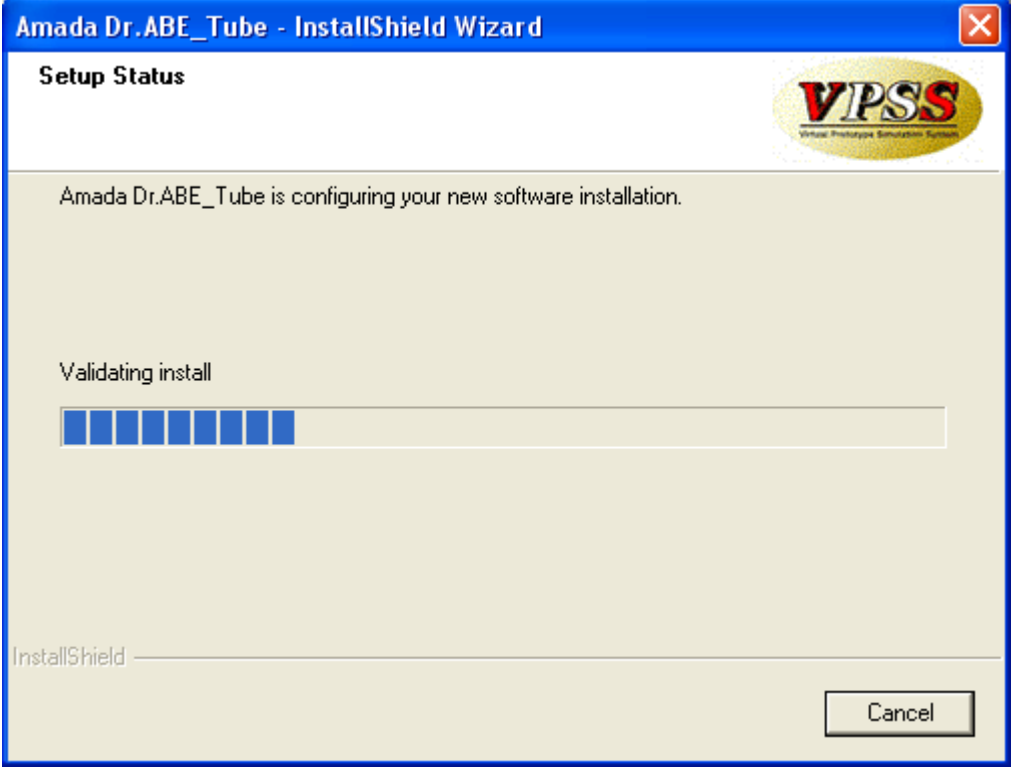

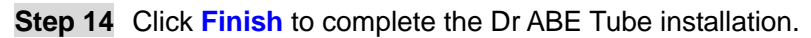

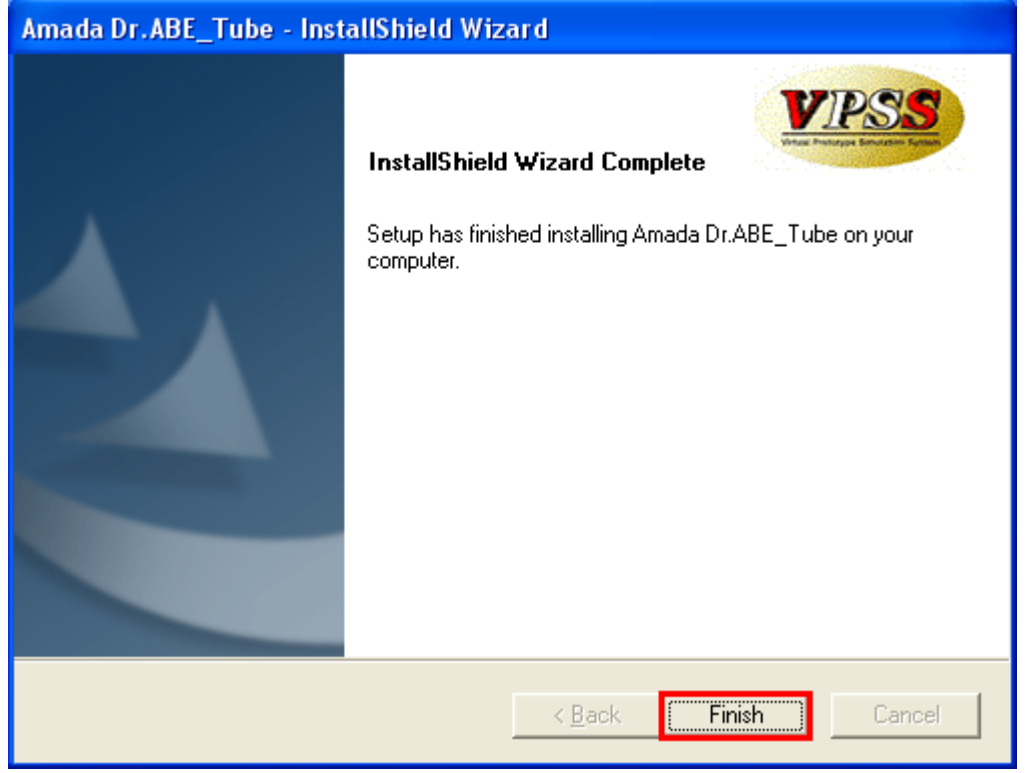

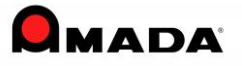

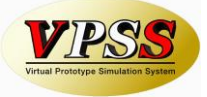

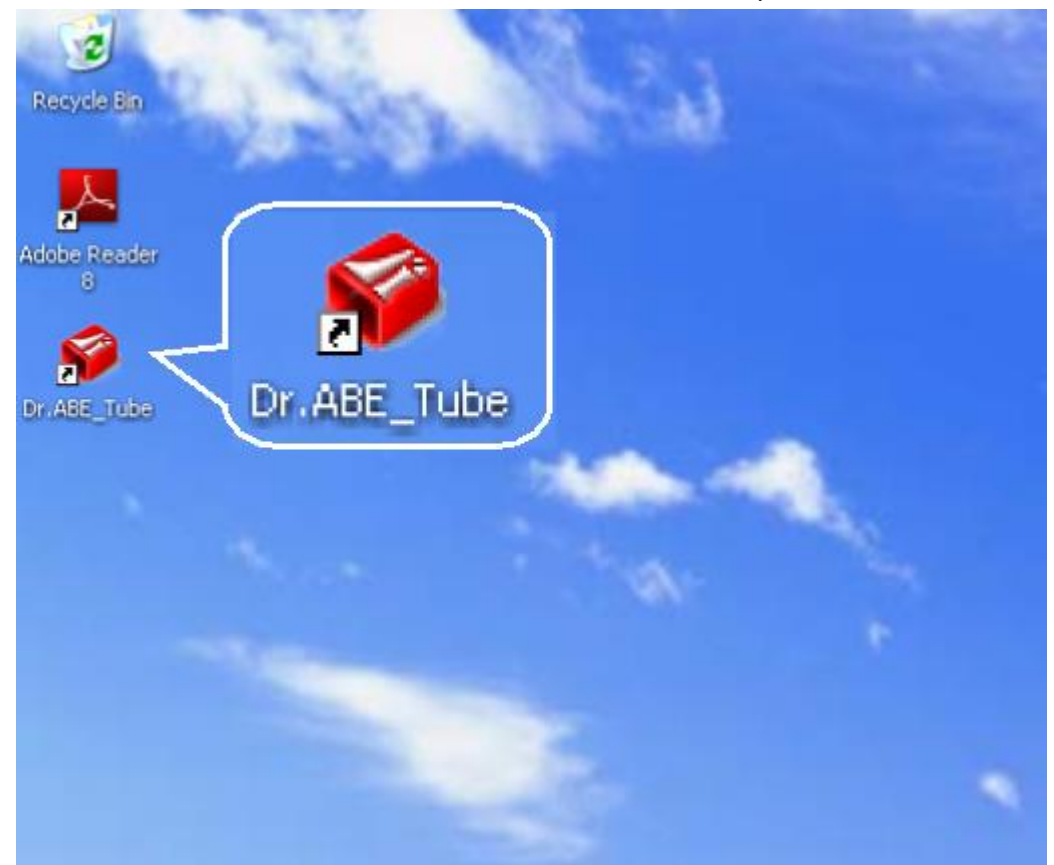

Click the Dr.ABE Tube shortcut icon on the Windows desktop to launch Dr.ABE Tube.

### *2.2 About bundling with Dr.ABE Blank*

\* Dr.ABE Tube can be bundled with Dr.ABE\_Blank from the following versions.

Dr.ABE\_Tube V1.04.00 Dr.ABE\_Blank V1.04.03

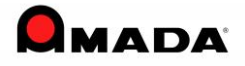

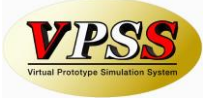

#### *2.3 Stored Procedure Installation*

Installing Stored Procedure is not required from AP100/PCL Ver3.50. When it's AP100/PCL Ver3.40 or below, please install them as follows.

Stored procedure is the tool that we use to load and save Dr. ABE data and get access to SDD. (This tool is not necessary if we select the **MiniSDD** or **File** option to save the data.) **Please install this tool on the computer where SDD has been installed.**

Example: PCL server and AP100 Client.

If Amada Dr. ABE Tube is installed on the PC with AP100 client installed, install the stored procedure on the PCL server computer.

#### **Step 1** Please execute the following program in the installation CD

¥Stored Procedure for SDD Save¥SDD\_SP\_65-7-2K¥regist\_amdprocedure.bat

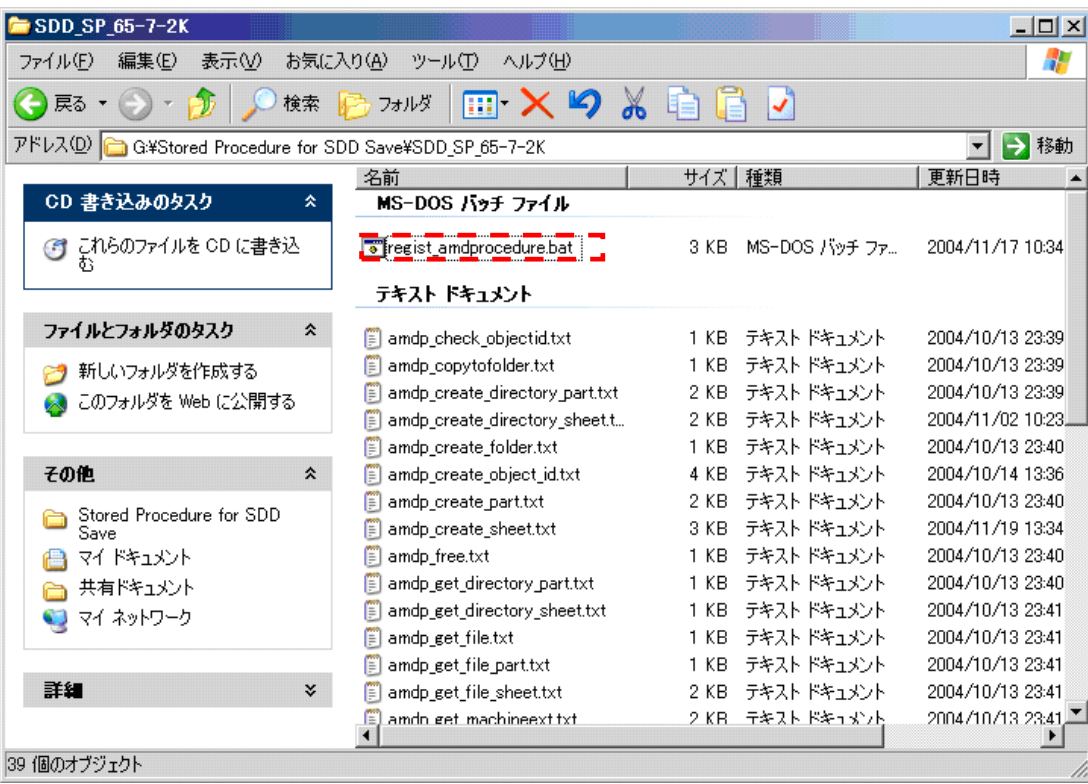

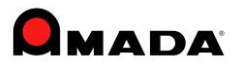

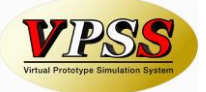

Command Prompt is displayed for some seconds and on getting closed automatically, Installation is complete.

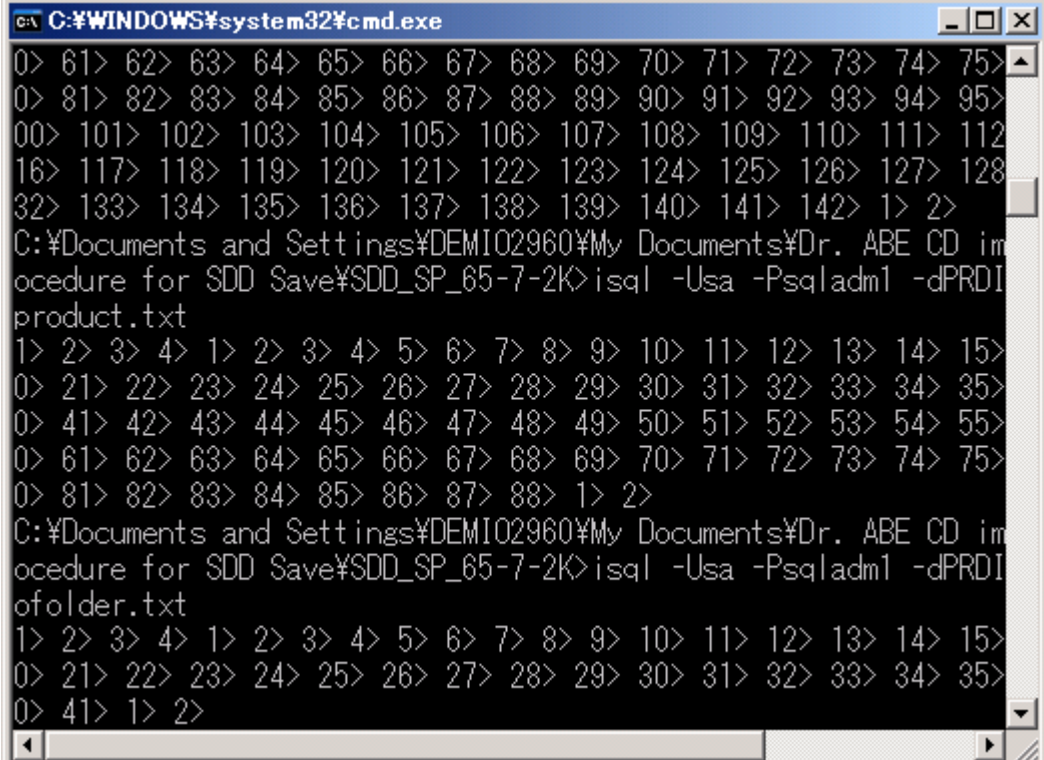

\* If the stored procedure has been installed, it is not necessary to install it again even though we install or update Amada Dr. ABE Tube.

\* But when Server is changed as the hardware such as PC is replaced, please do reinstallation.

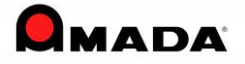

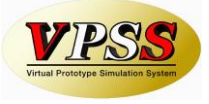

## *2.4 Adding Exceptions*

After the upgrading to V1.04 and above, if you are not able to connect to the server, register the following modules to the Exceptions in the Firewall of the AP100/PCL server. C:¥Program Files¥Microsoft SQL Server¥MSSQL¥Binn¥sqlservr.exe

Please click "Add Program…"in the "Exceptions" tab.

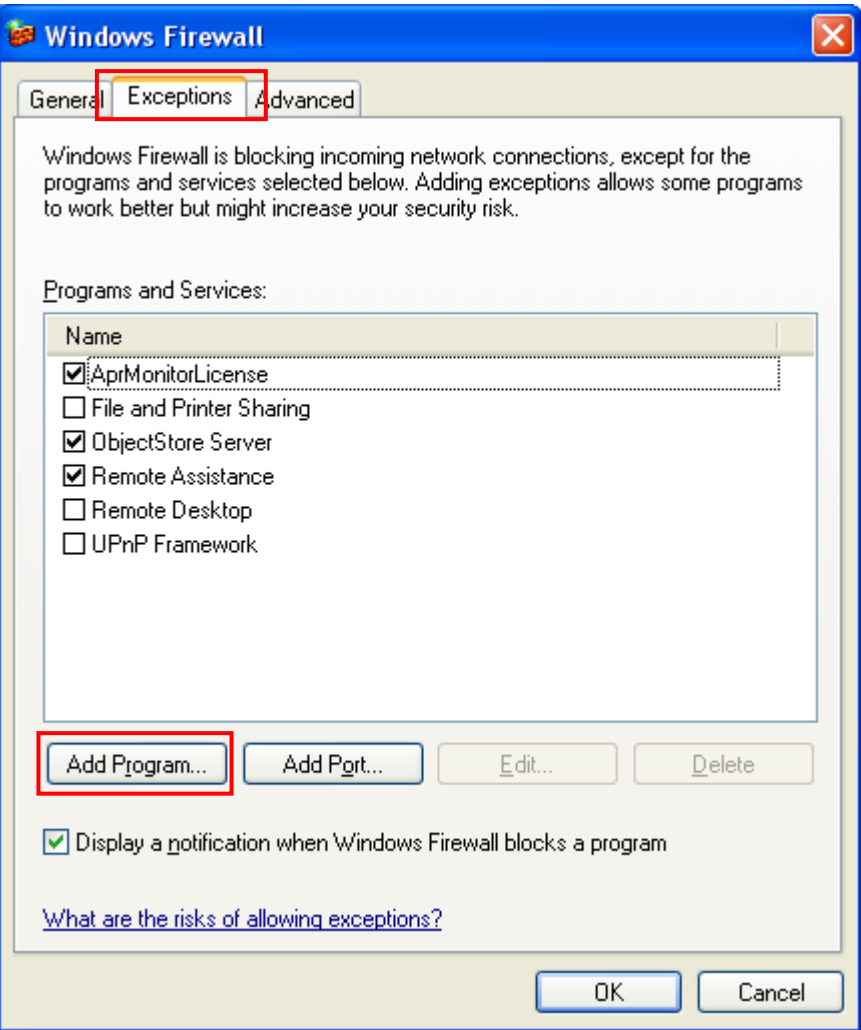

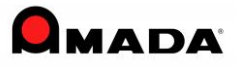

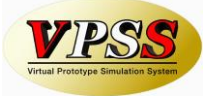

Please click "Browse…" button.

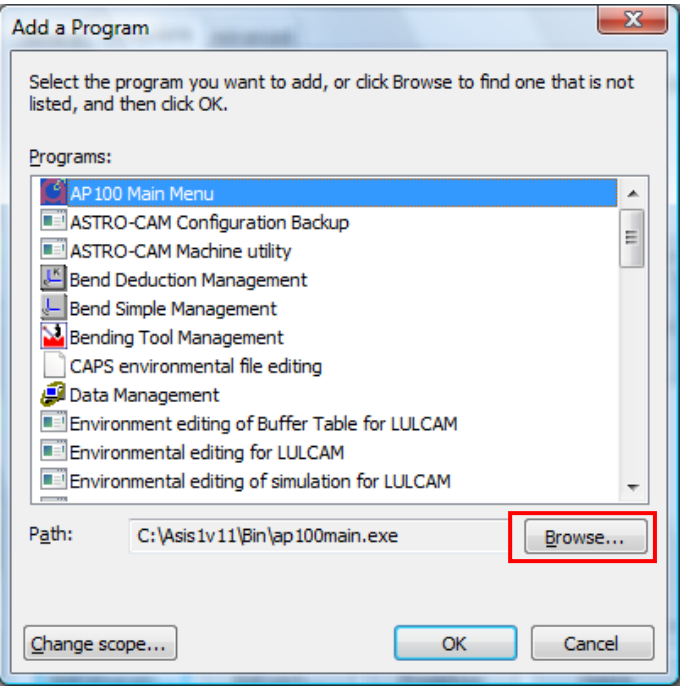

Please select [C:¥Program Files¥Microsoft SQL Server¥MSSQL¥Binn¥sqlservr.exe], and click "Open" button.

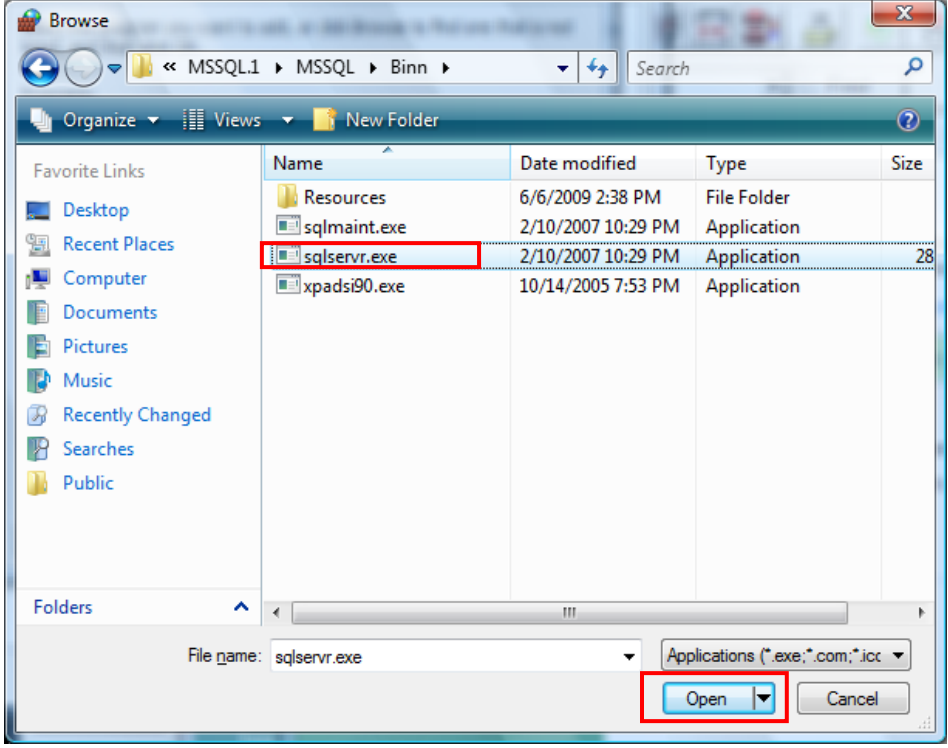

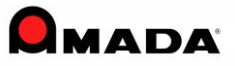

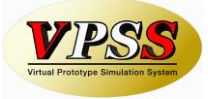

#### *2.5 Precautions when Installing in Windows Vista*

When installing in Windows Vista, disable the User Account Control (UAC) and do installation. After installation, Dr.ABE\_Tube could be operated either by disabling or enabling the UAC.

1) Please select User Accounts from the Control Panel.

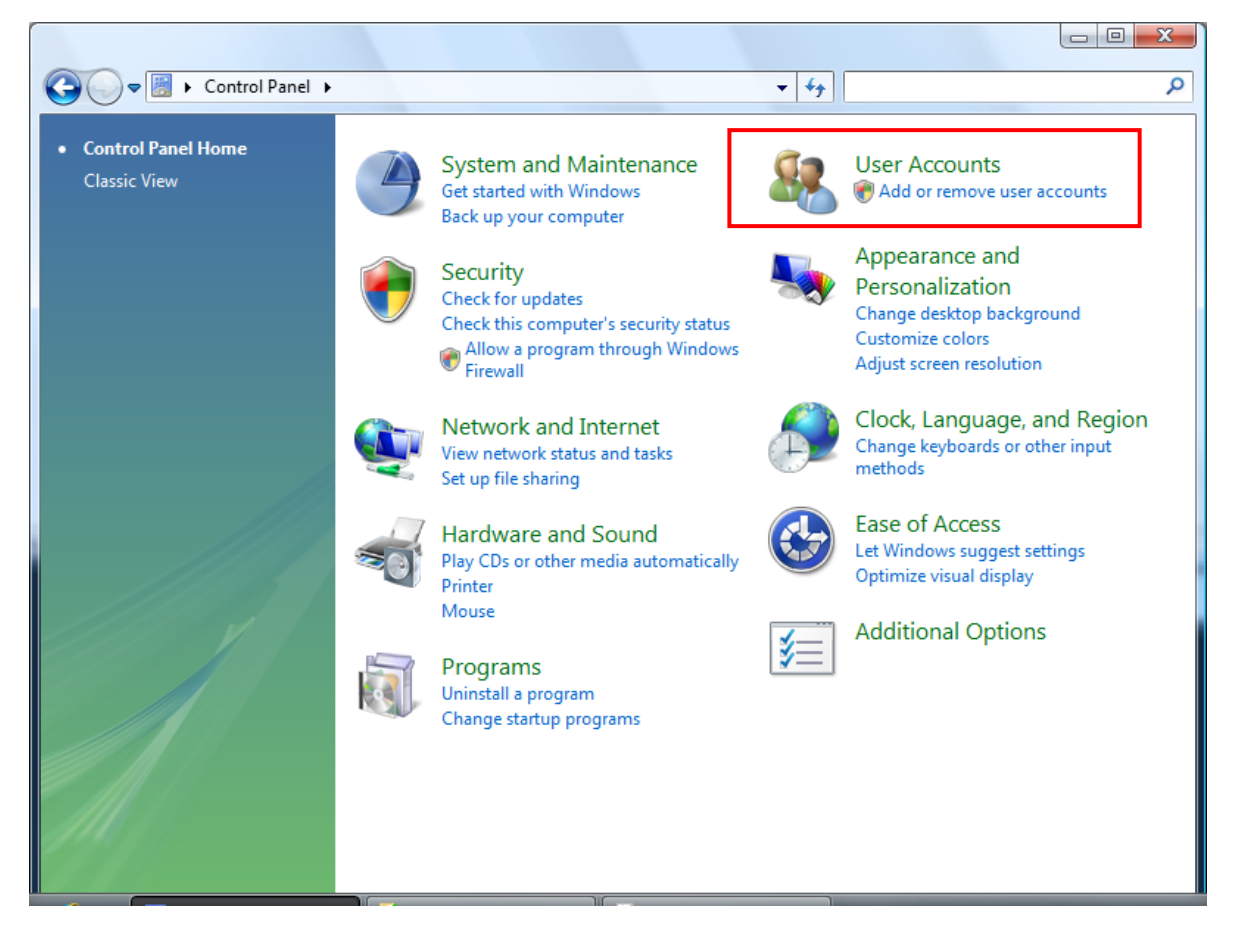

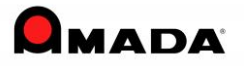

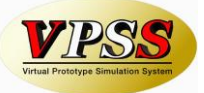

2) Select [Turn User Account Control on or off] .

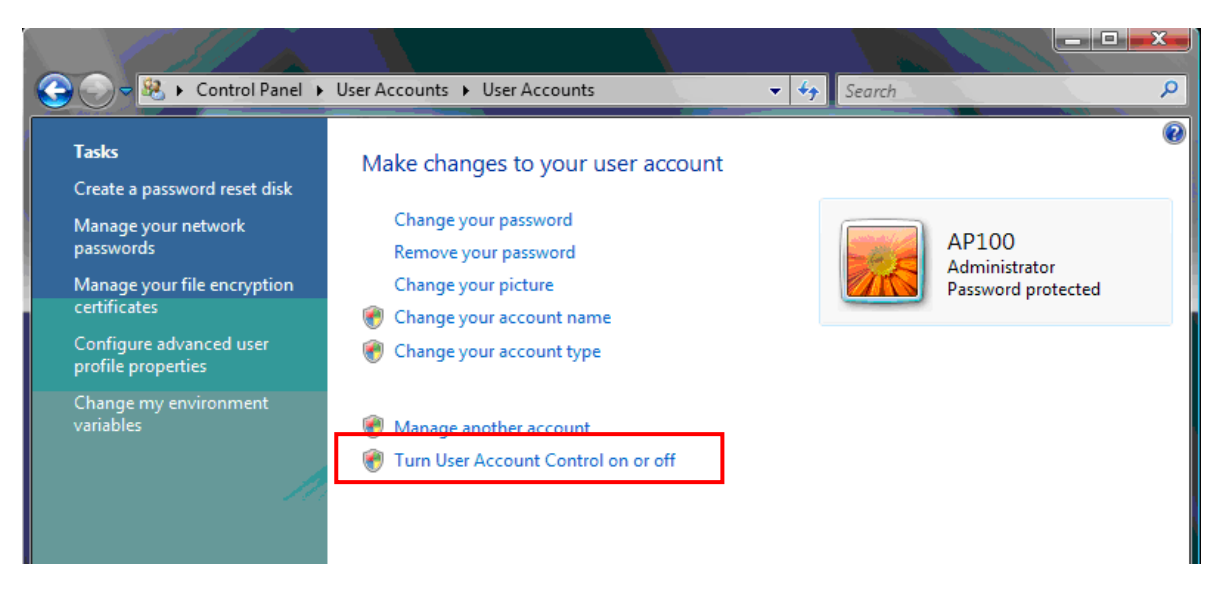

3) Disable [Use User Account Control (UAC) to help protect your computer].

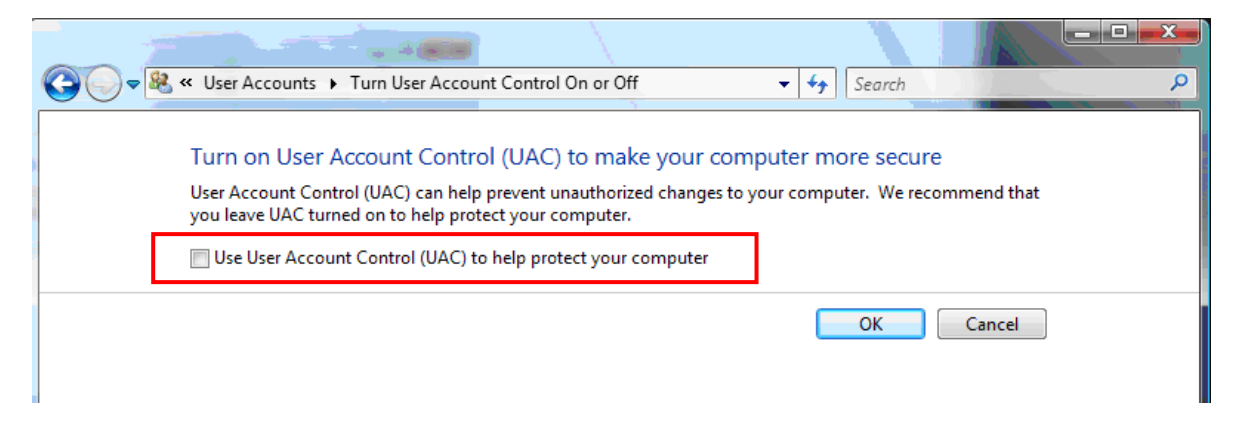

4) After installation can also enable the UAC .

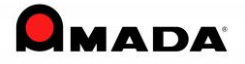

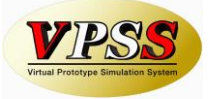

### *2.6 Precaution when Installing in Windows 7 (8, 8.1, 10)*

#### **Windows 10**

When installing, make sure that the settings of the .NET Framework 3.5 is set as ON before installation.

1) Select [Programs and Features] from the Control Panel.

2) Select [Turn Windows features on or off].

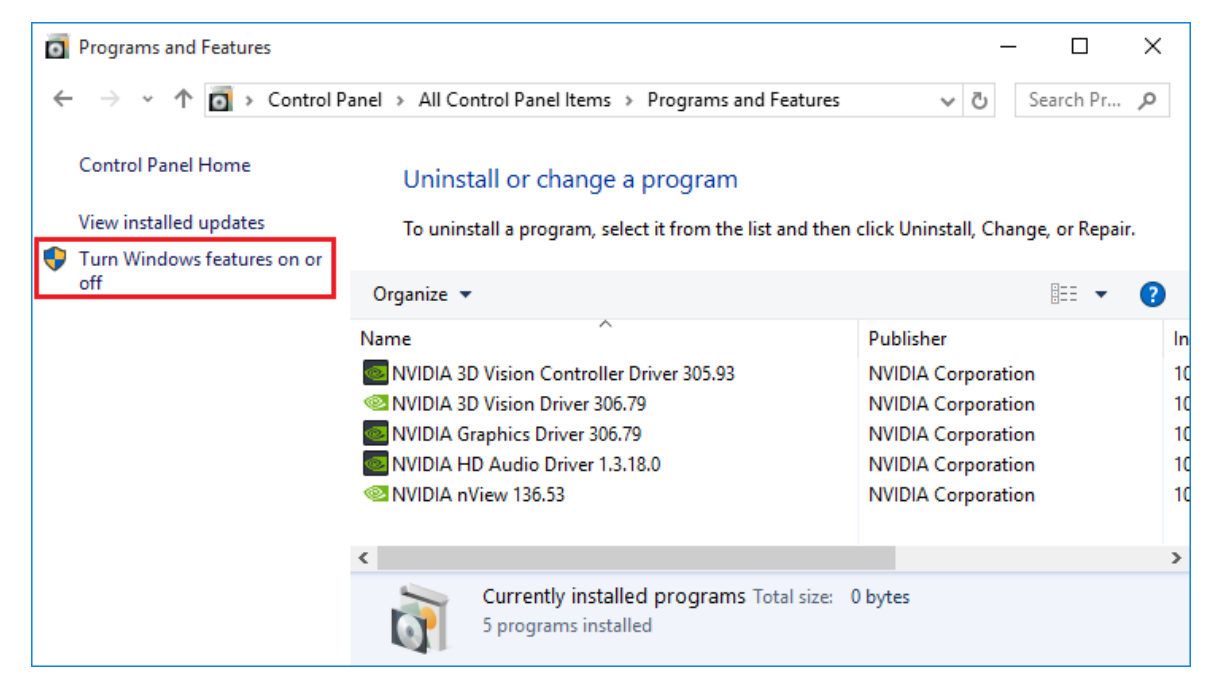

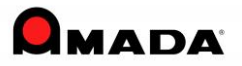

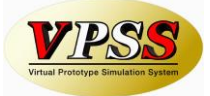

3) Enable [.NET Framework 3.5], and click "OK" button.

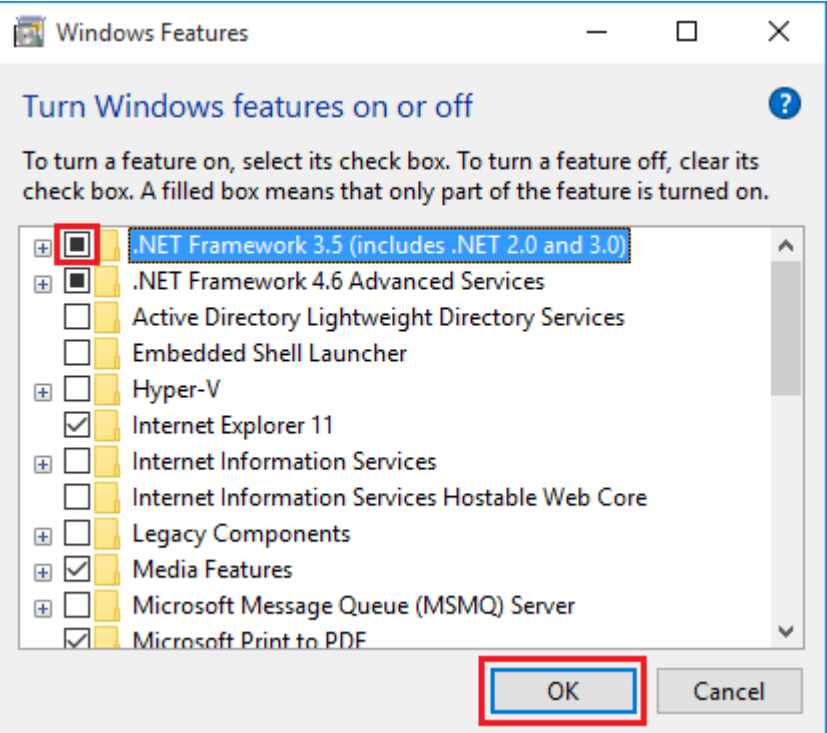

#### 4) Select [Download files from Windows Update].

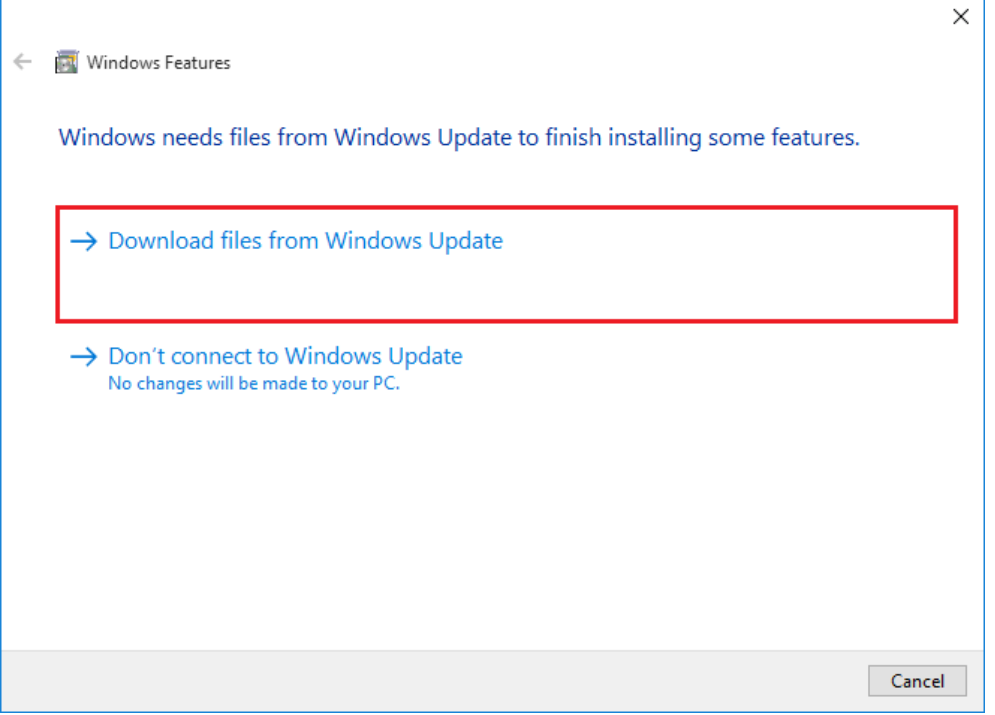

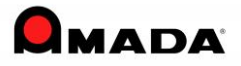

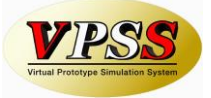

#### 5) Click "Close" button, and computer needs to be rebooted.

Г

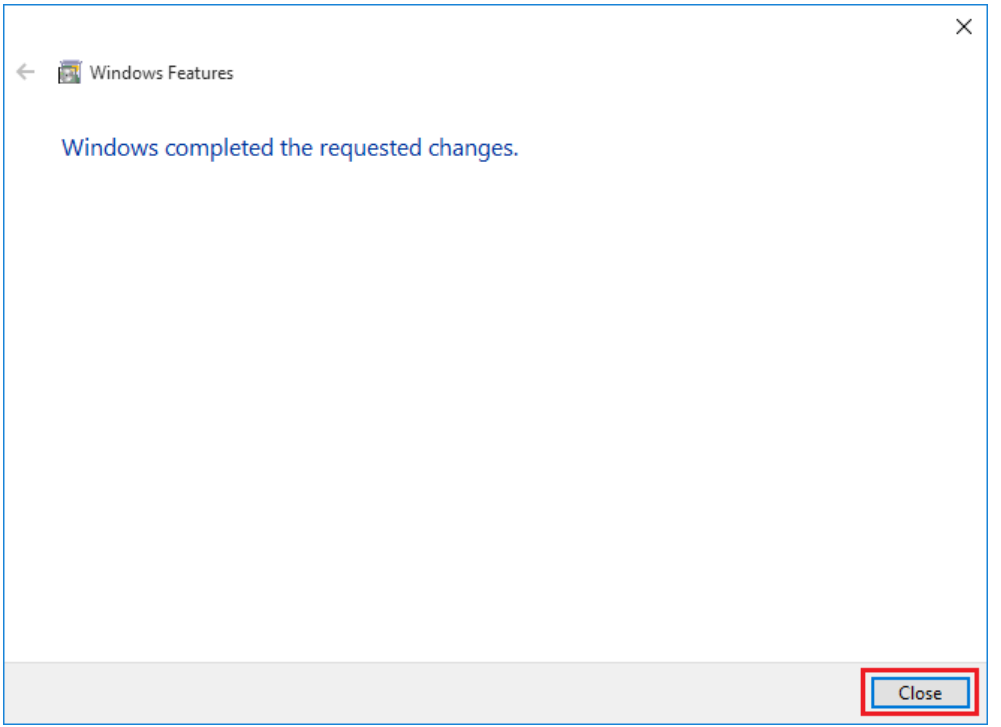

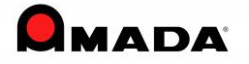

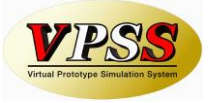

#### **Windows 7 (8, 8.1, 10)**

When installing, make sure that the settings of the User Account Control (UAC) is set as Never notify before installation. After installation the UAC settings could be rolled back to the previous set settings.

1) Please select the User Accounts from the Control Panel.

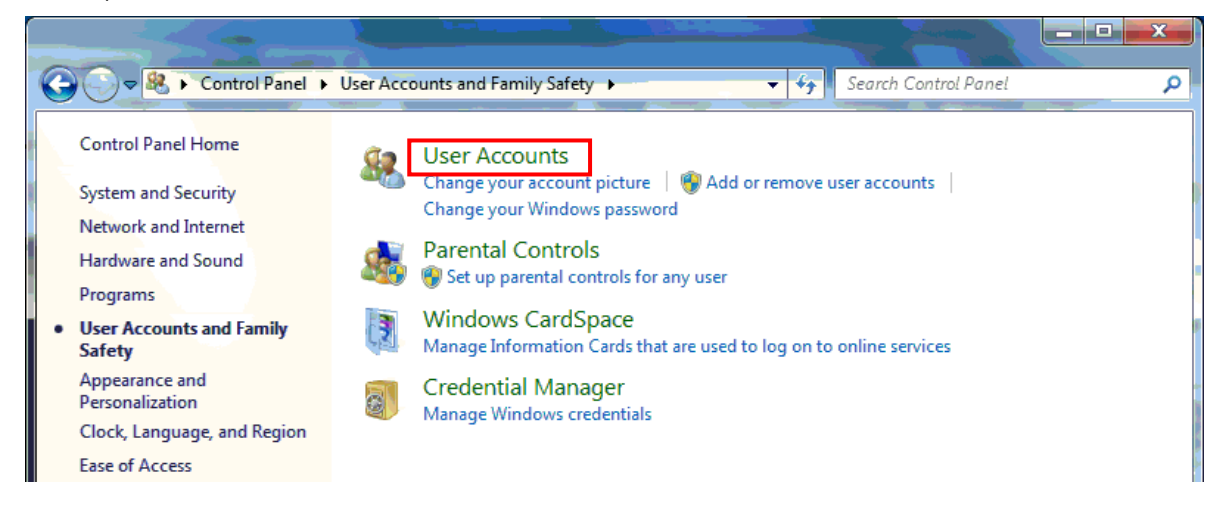

2) Select the [Change User Account Control Settings].

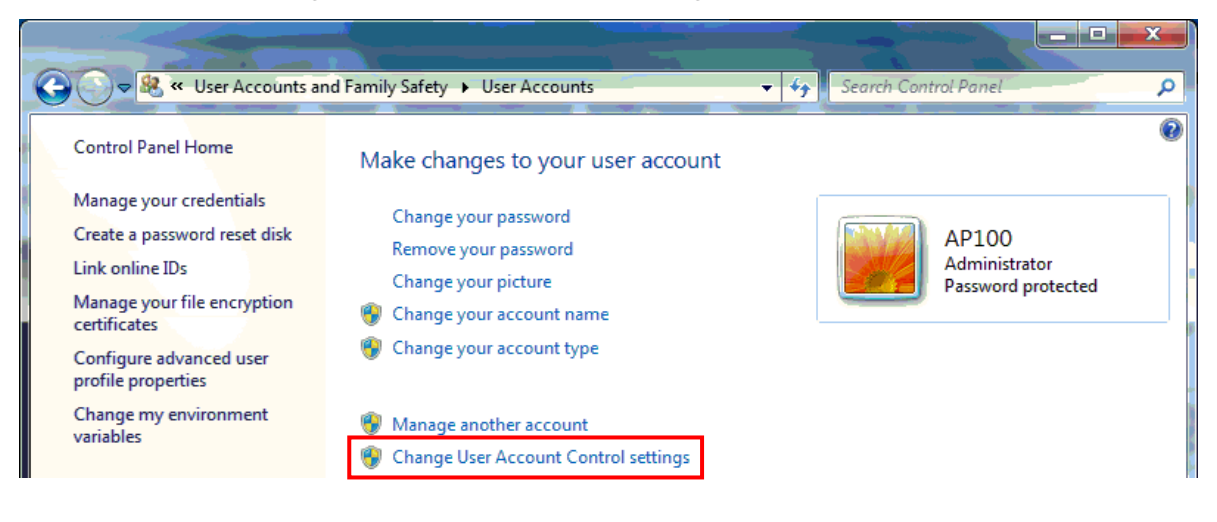

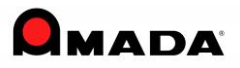

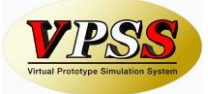

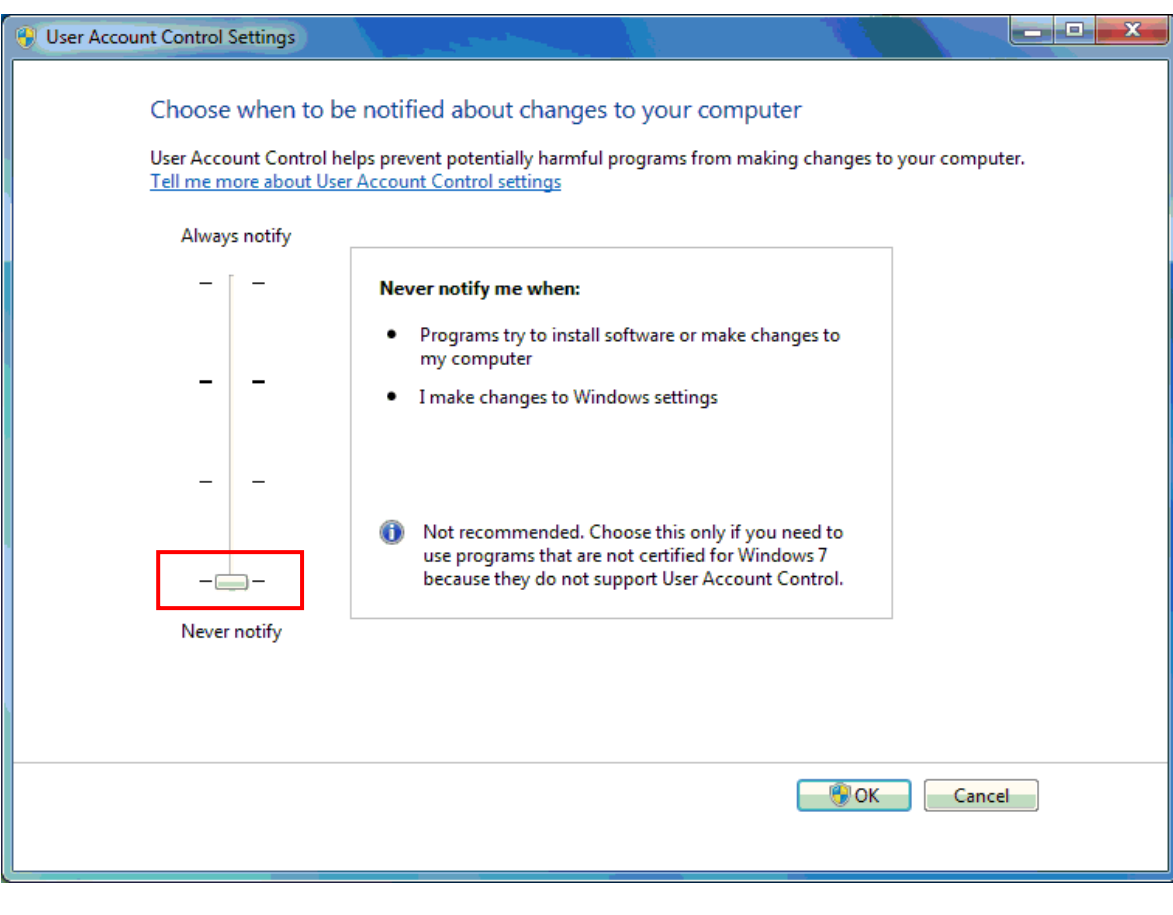

3) Set the [User Account Control Settings] as Never notify.

4) After installation, can roll back the settings to the previous set settings.

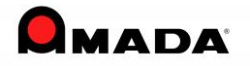

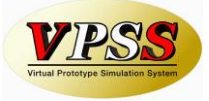

## *Install Certificate (OFFLINE)*

If the following message is displayed during installation, it is necessary to install Certificate of 「Microsoft Root Certificate Authority 2011」.

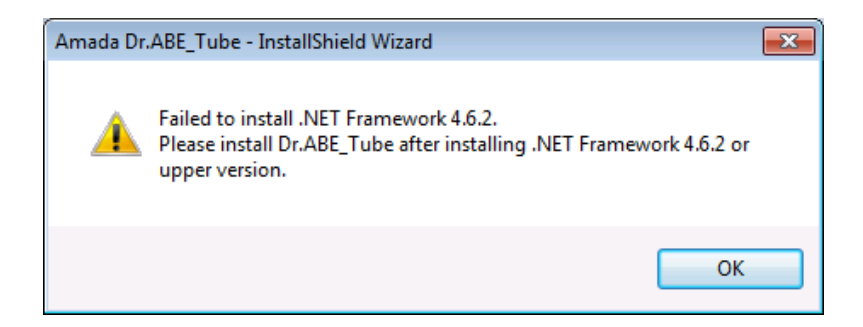

Here is about how to install Certificate.

Install the certificate in the following location.

MicrosoftRootCertificateAuthority2011/MicrosoftRootCertificateAuthority2011.cer

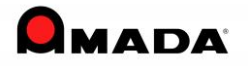

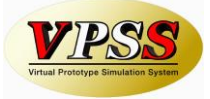

1) After right-clicking 「MicrosoftRootCertificateAuthority2011.cer」, select 「Install Certificate」 from the menu list.

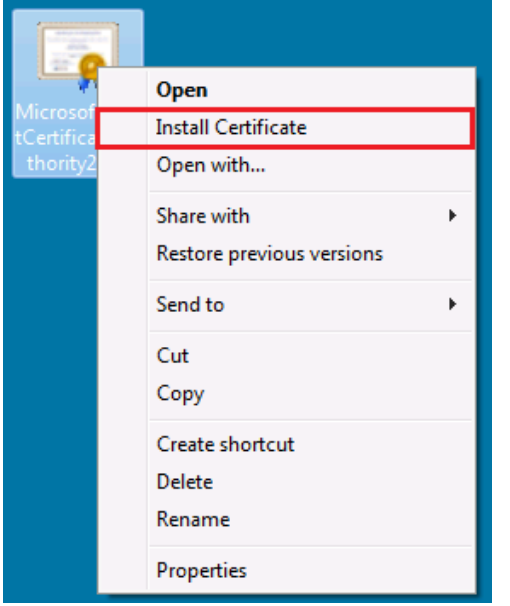

2) The window, 「Certificate Import Wizard」 is displayed.

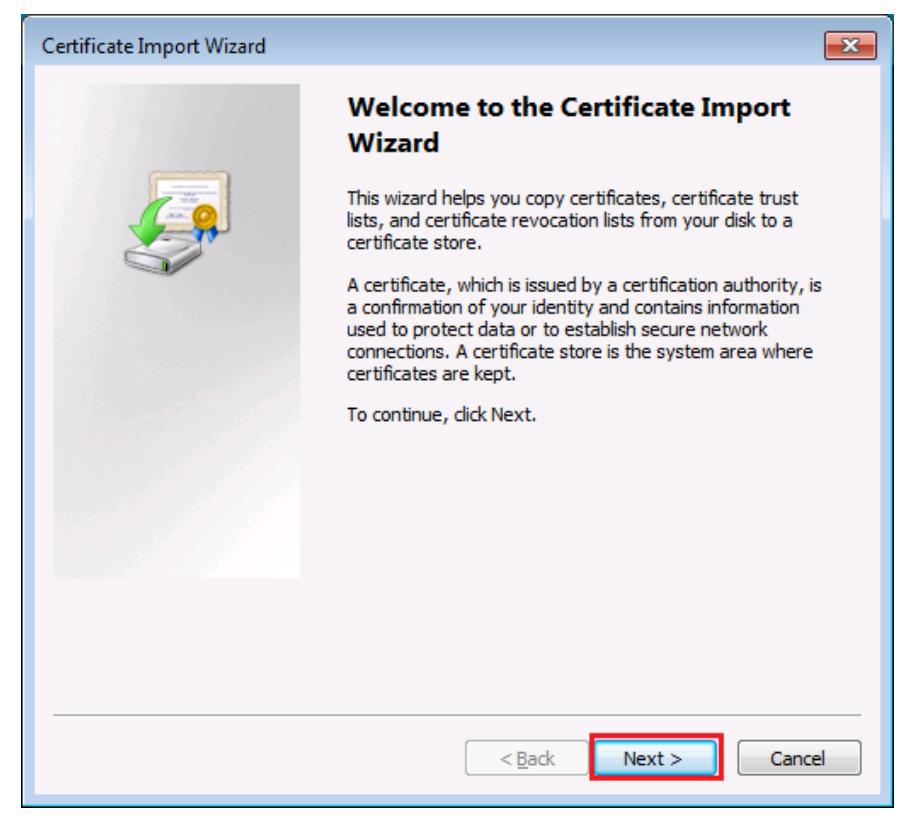

Click the  $Next > j$  button.

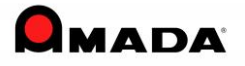

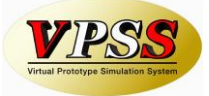

3) The window, 「Certificate Import Wizard」 is displayed.

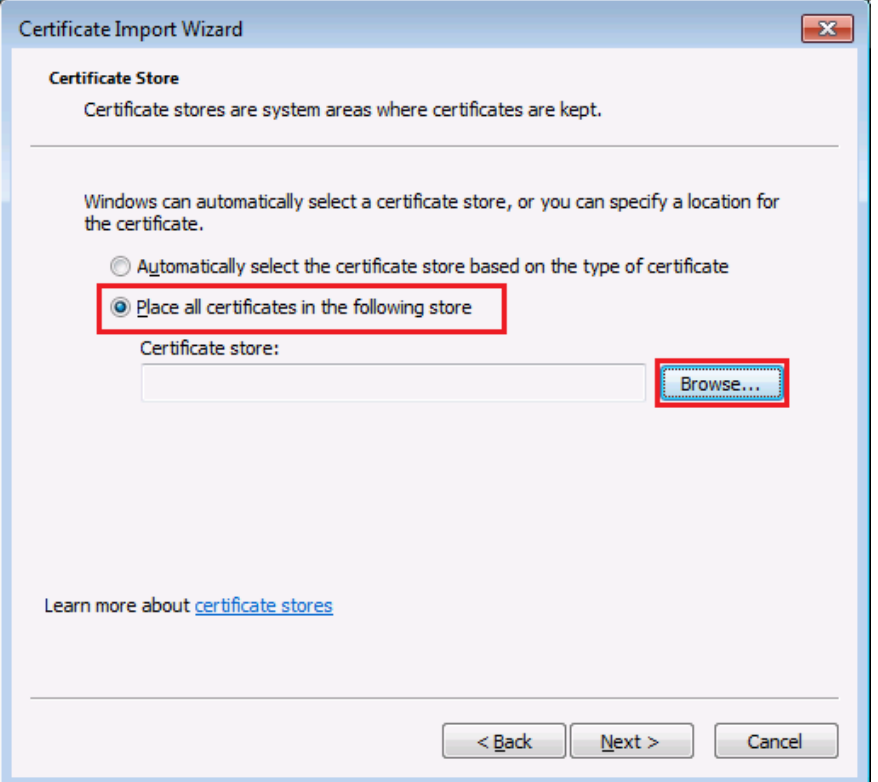

Select 「Place all certificates in the following store」, and click the 「Browse...」 button.

4) 「Select Certificate Store」 is displayed.

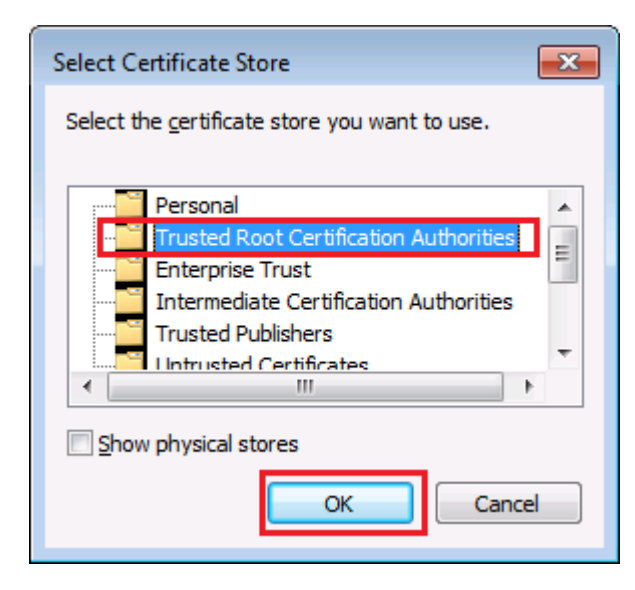

Select 「Trusted Root Certification Authorities」, and click the 「OK」 button

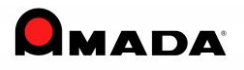

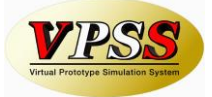

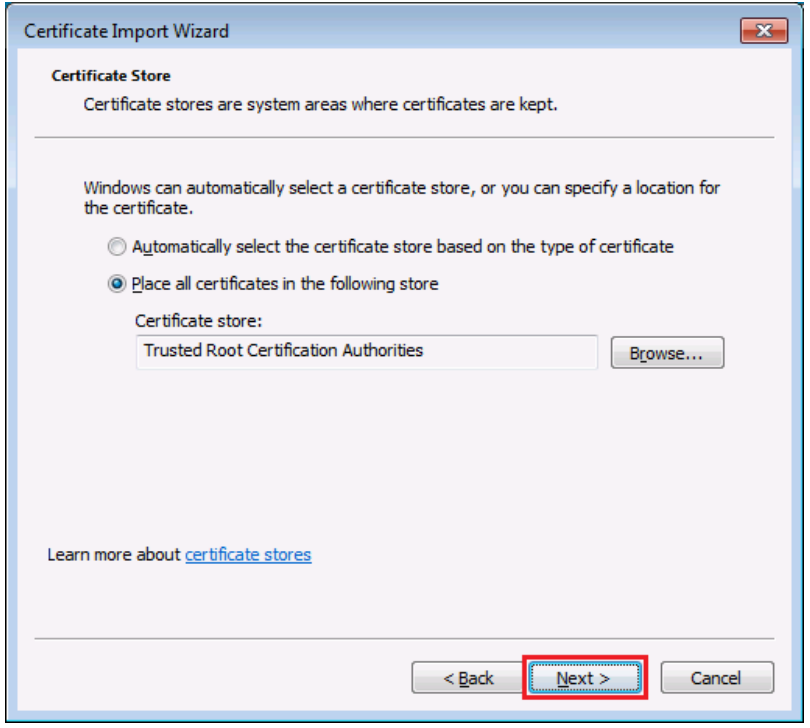

5) The window, 「Certificate Import Wizard」 is displayed.

Click the  $\sqrt{\frac{N}{N}} > 1$  button.

6) The window, 「Certificate Import Wizard」 is displayed.

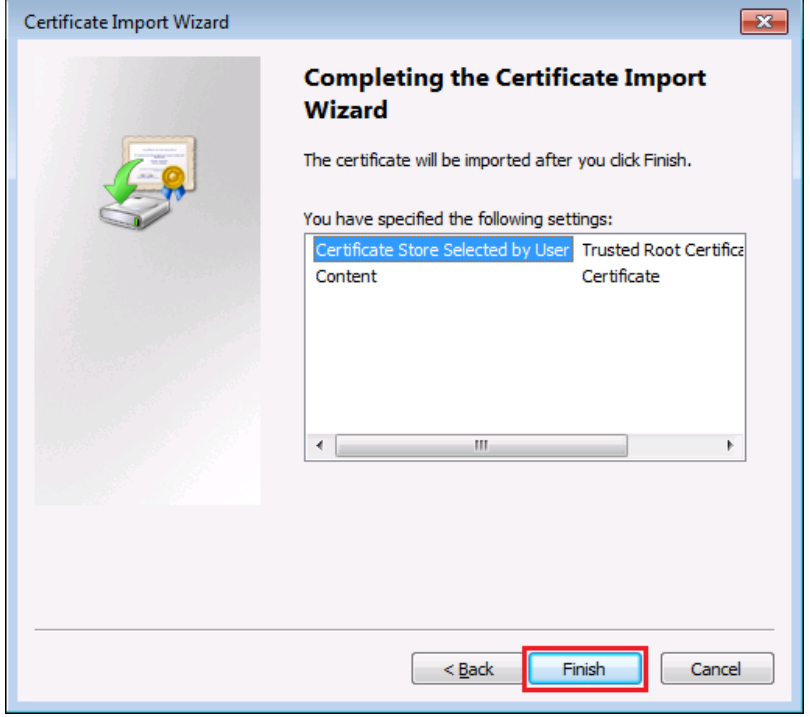

Click the 「Finish」 button.

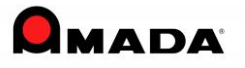

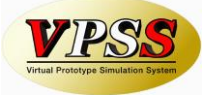

7) The window, 「Security Warning」 is displayed in some time.

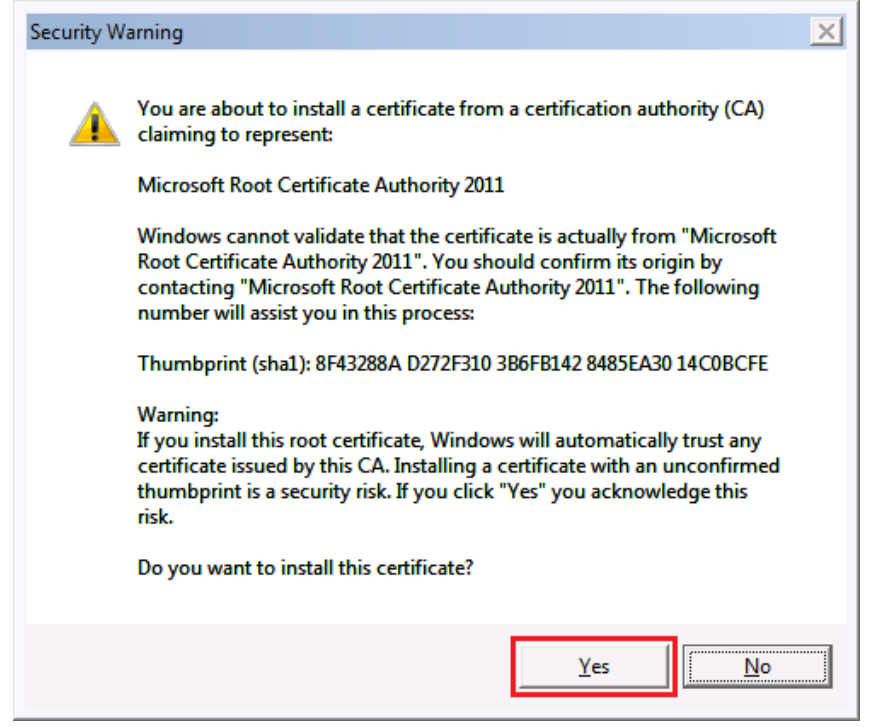

Click the 「Yes」 button.

8) If 「The import was successful.」 is displayed, click the 「OK」 button.

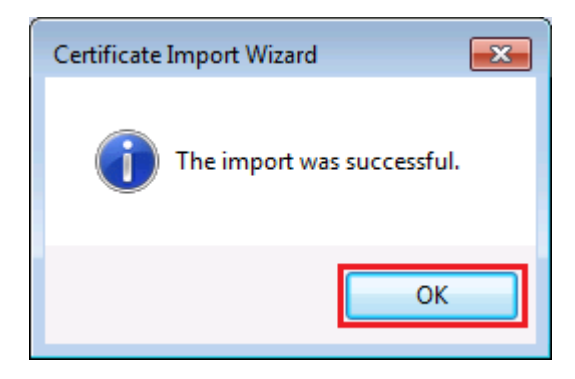

Install Certificate operation is completed.

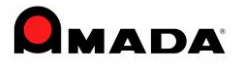

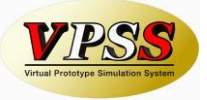

## *2.7 Precaution when Decimal Symbol is set as comma (Such as European Language OS)*

On installing Dr.ABE\_Tube on OS where Decimal Symbol is set as comma, for language such as German, French, Italian, Spain change in setting of region and language option is required. On operating Dr.ABE\_Tube please keep the setting.

#### **Windows XP**

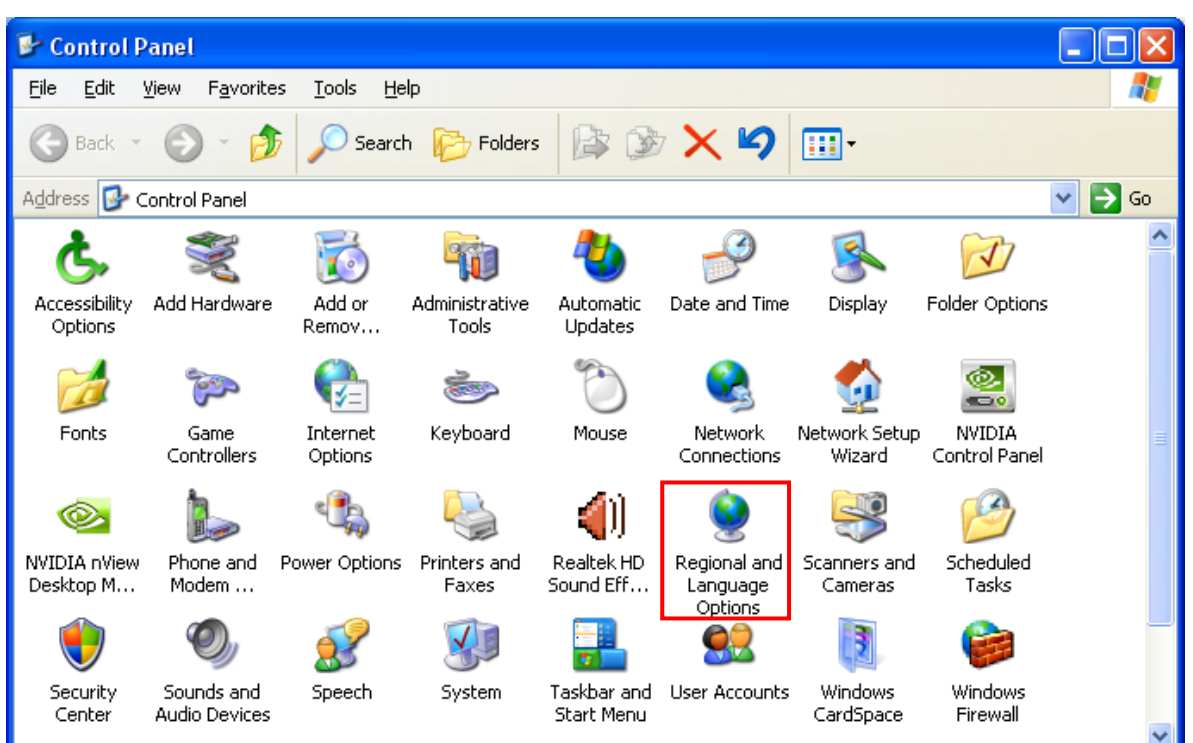

1) Select Regional and Language Options from the Control Panel.

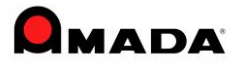

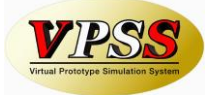

2) From the [Regional Options] Tab, select [Customize].

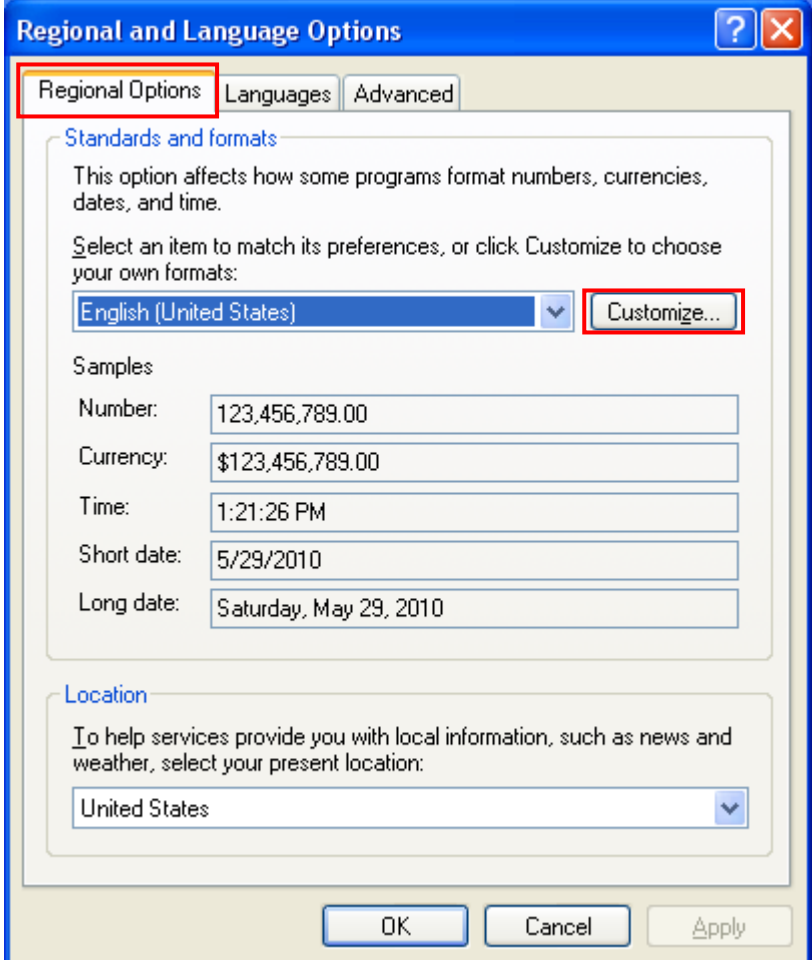

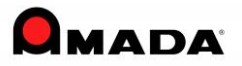

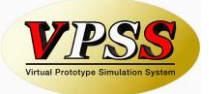

3) In the [Numbers] tab, set the [Decimal symbol] to period(.) , [Digit grouping symbol] to comma(,) and click OK.

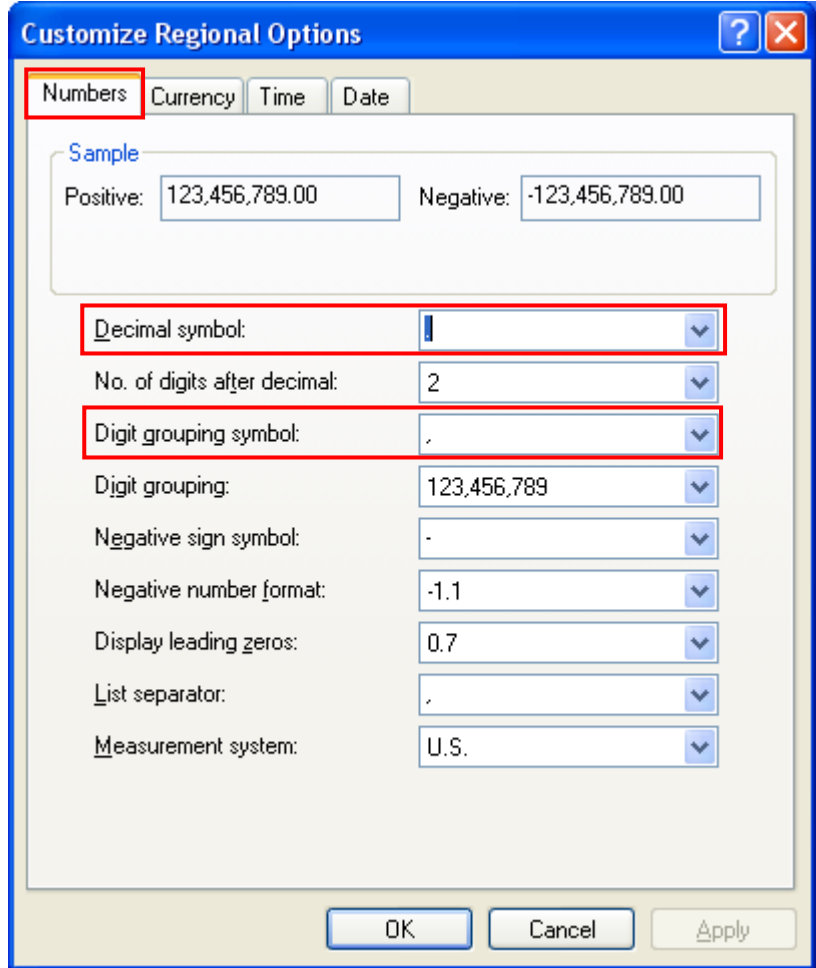

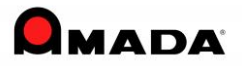

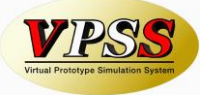

Below Step 4) to 7) are required irrespective of the setting 1) to 3) setting done.

4) From the [Language] tab, select [Details].

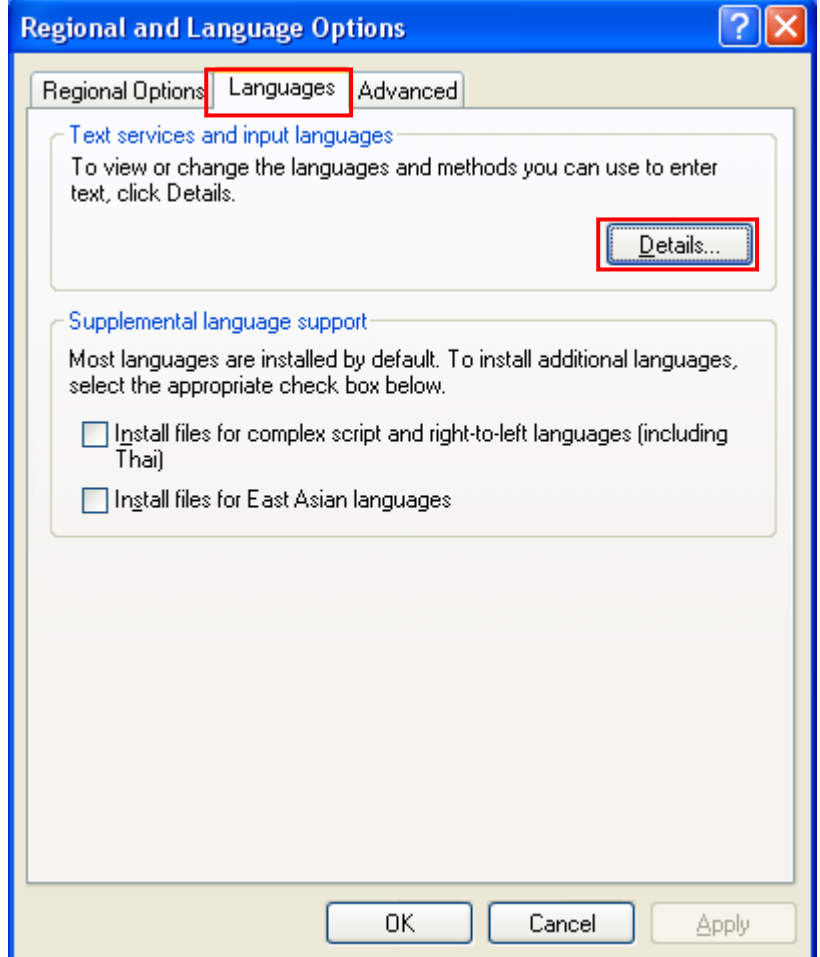

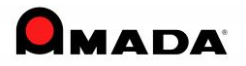

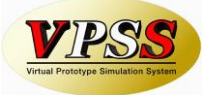

5) In the [Advanced] tab, check the [Compatibility Configuration] and click OK.

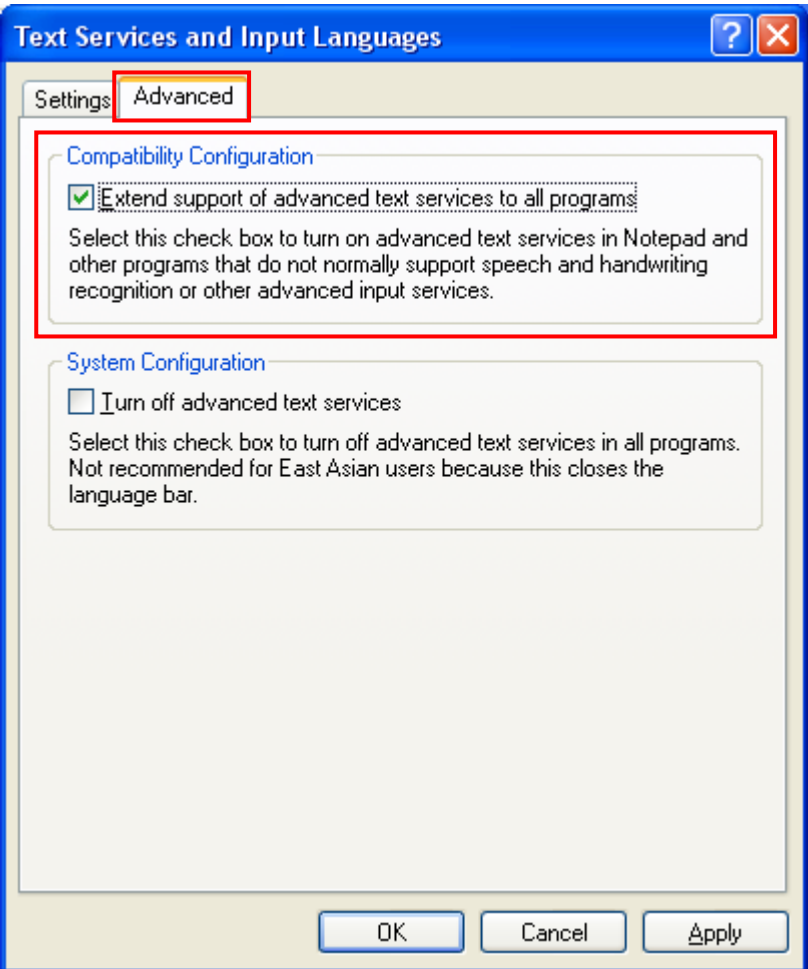

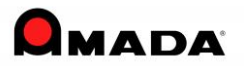

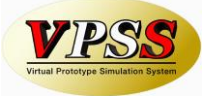

6) In the [Advanced] tab, check the [Default user account settings] and click Ok.

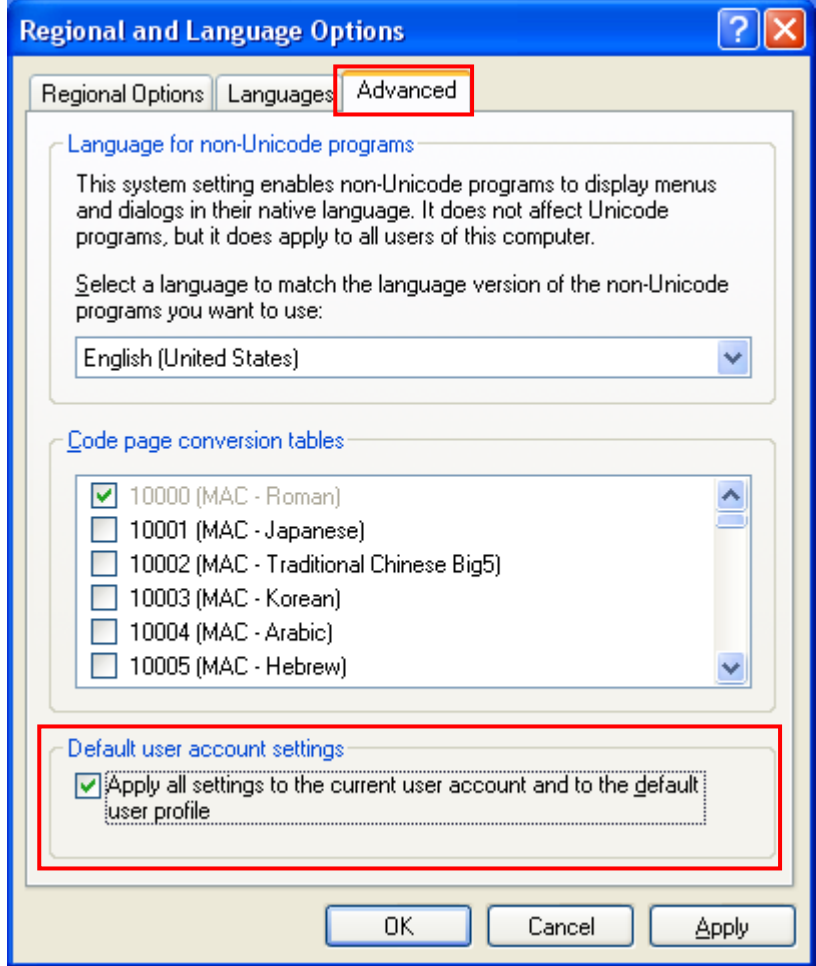

7) To reflect the settings done to [Regional and Language Option], computer needs to be rebooted.

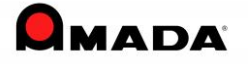

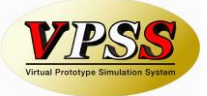

### **Windows Vista**

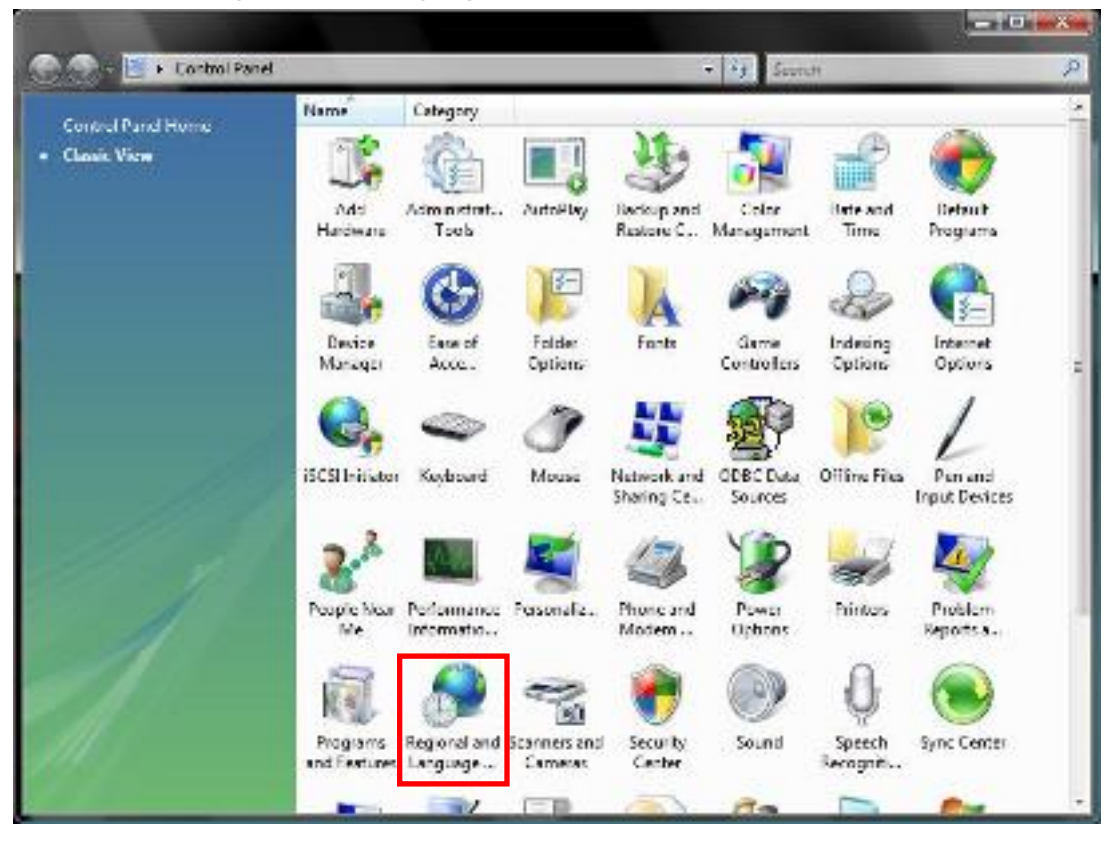

1) Select Regional and Language Options from the Control Panel.

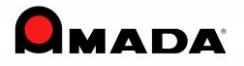

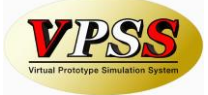

2) From the [Formats] Tab, select [Customize this format..].

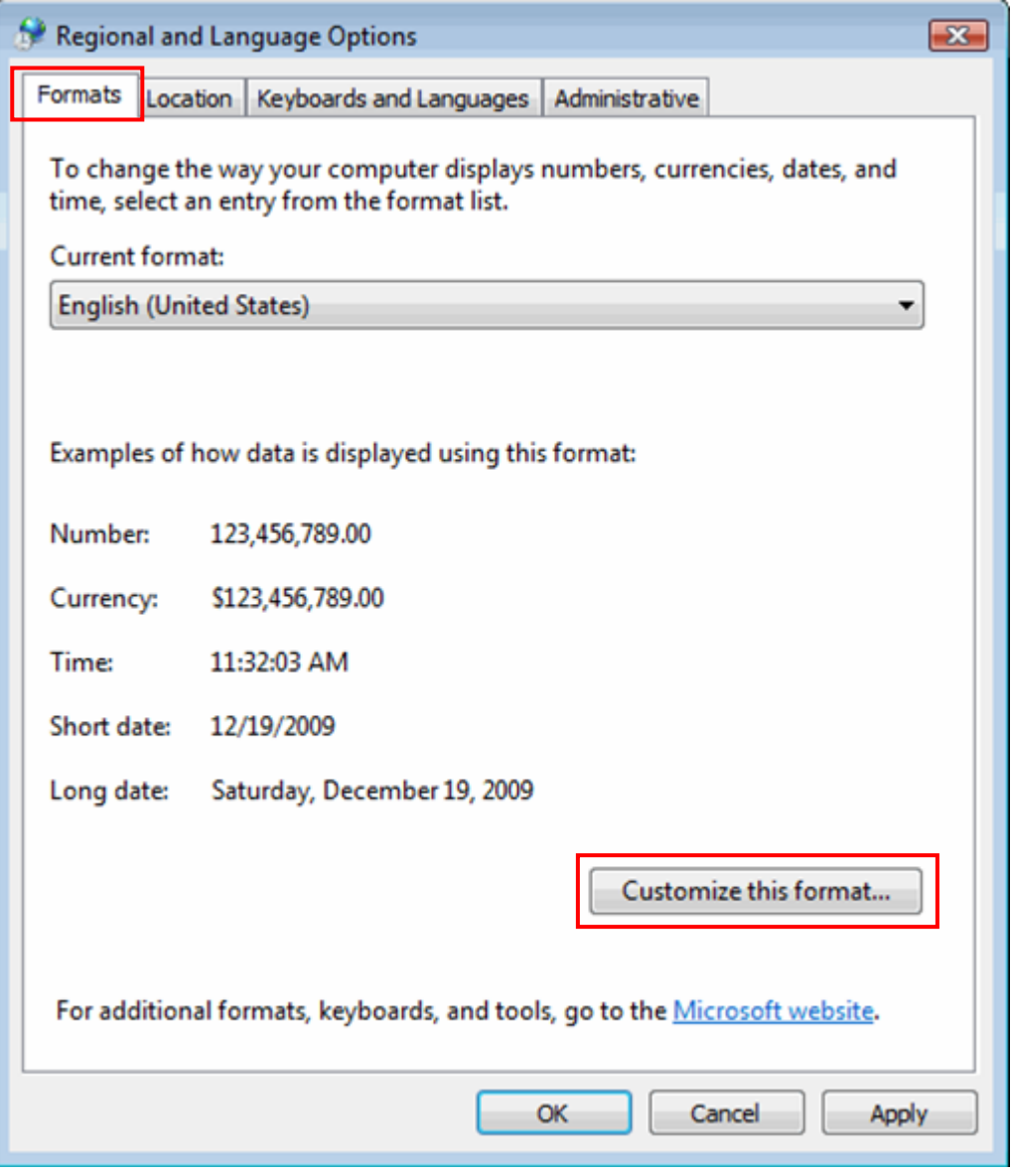

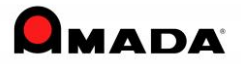

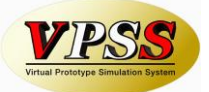

3) In the [Numbers] tab, set the [Decimal symbol] to period(.) , [Digit grouping symbol] to comma(,) and click OK.

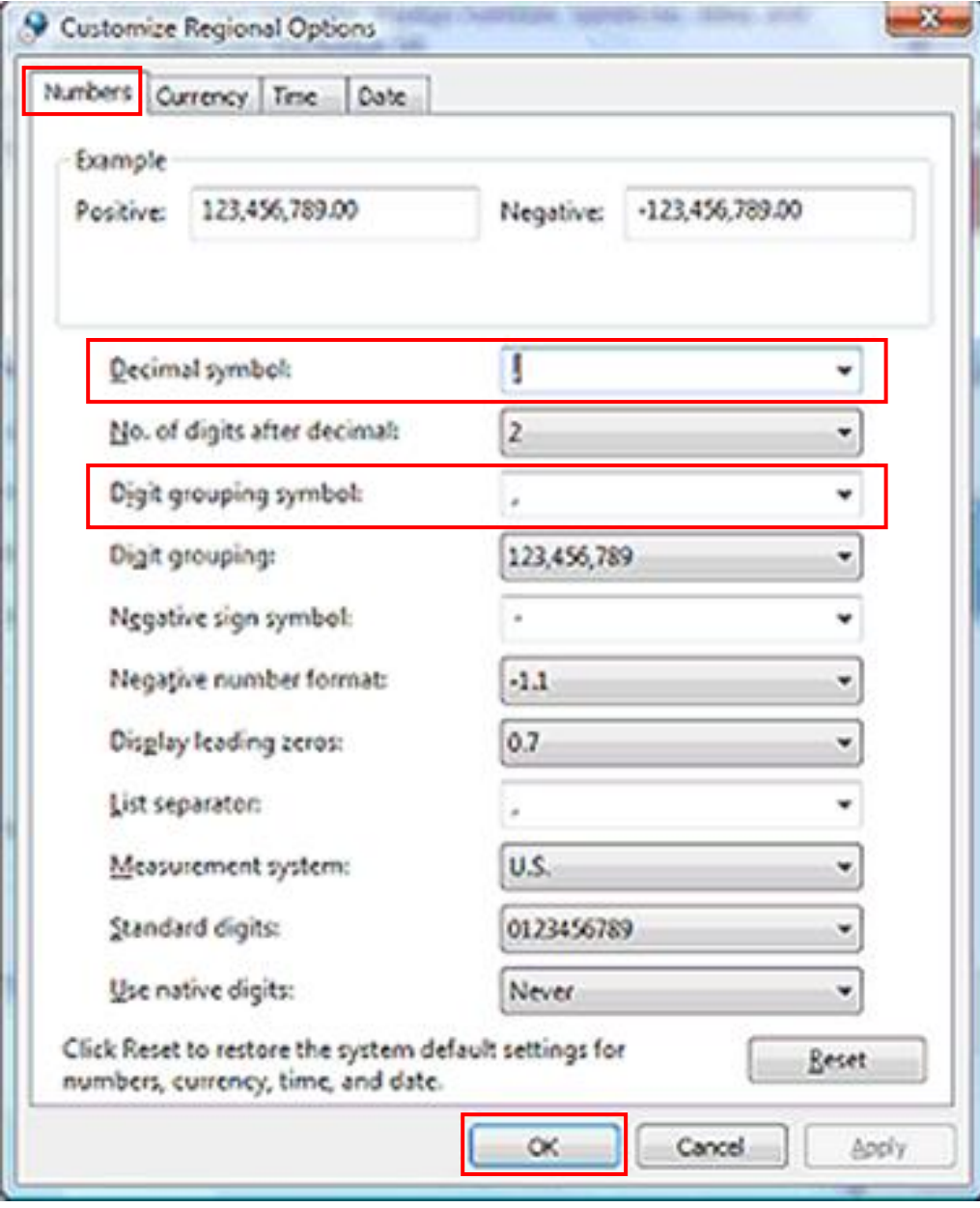

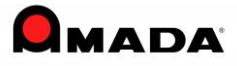

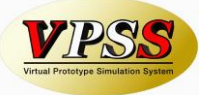

Below Step 4) to 6) are required irrespective of the setting 1) to 3) setting done. 4) From the [Administrative] tab, select [Copy to reserved accounts..].

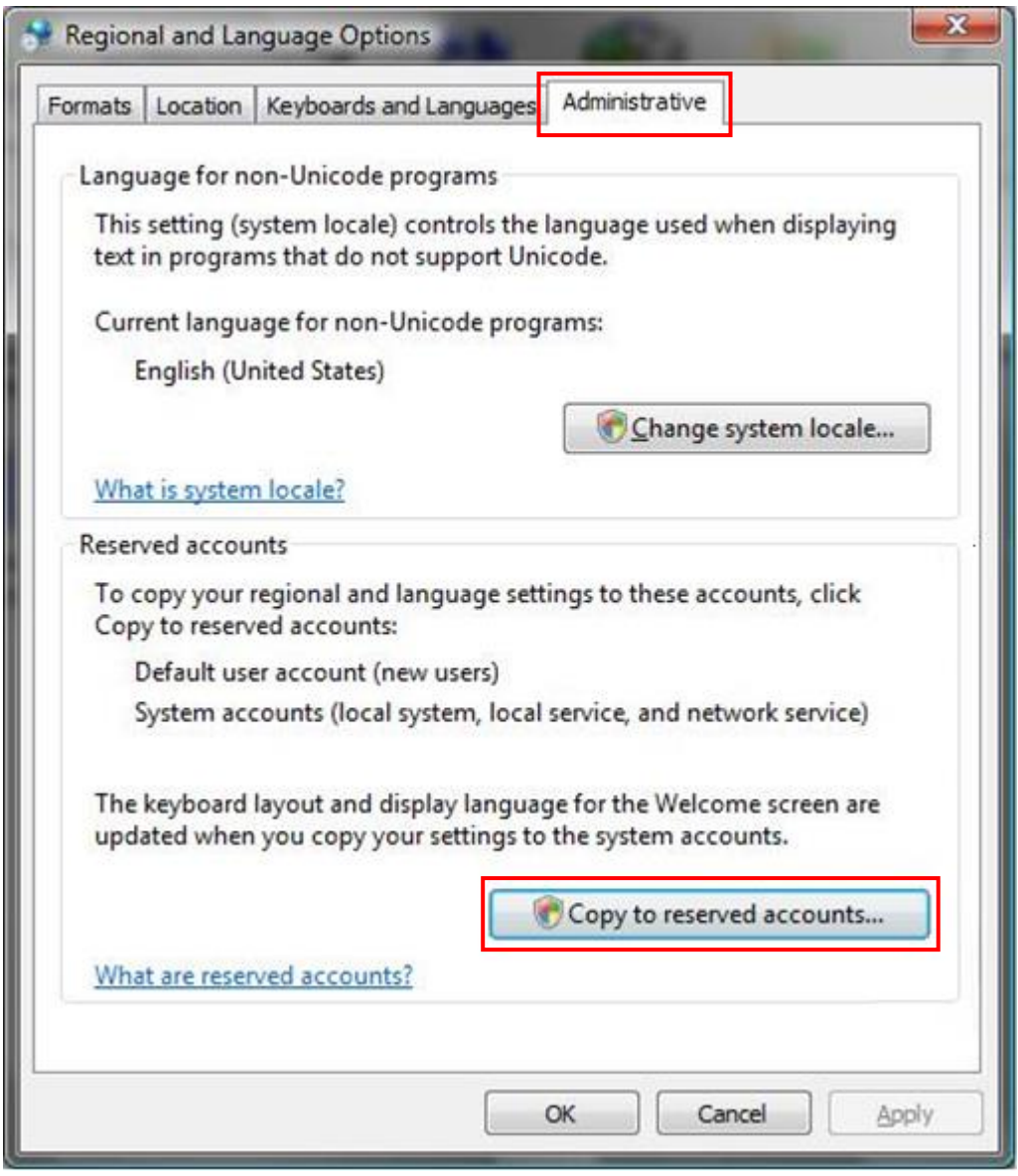

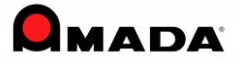

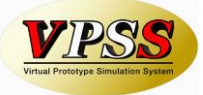

5) Check the [Default user account] and [System accounts] and click OK.

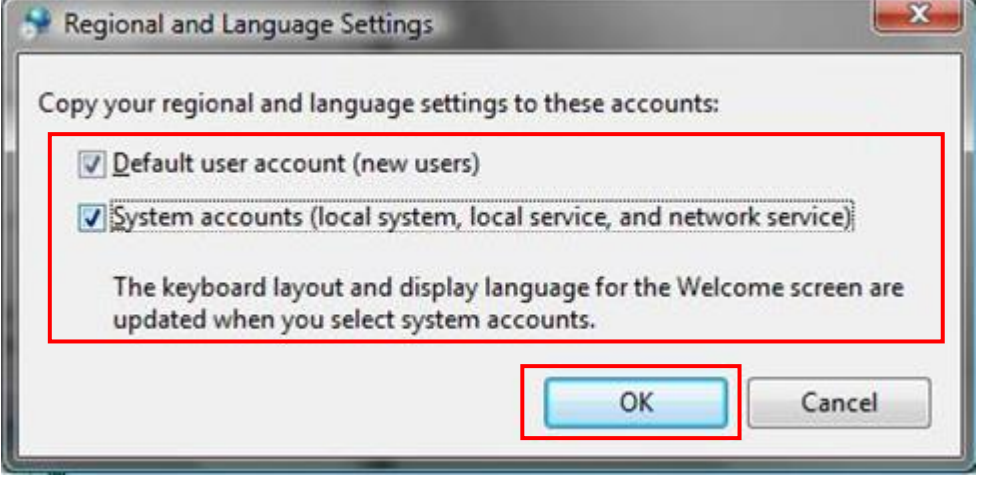

6) To reflect the settings done to [Regional and Language Option], computer needs to be rebooted.

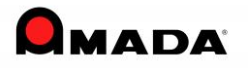

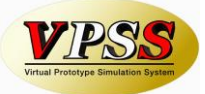

### **Windows 7 (8, 8.1, 10)**

 $\boxed{\blacksquare}$  $\boxed{\blacksquare}$ OOOO F Control Panel  $\bullet$   $\bullet$   $\bullet$  Search Control Panel م Adjust your computer's settings View by: Category System and Security **User Accounts and Family** Review your computer's status Safety Back up your computer Add or remove user accounts Find and fix problems Set up parental controls for any user Network and Internet Appearance and Personalization View network status and tasks Change the theme Choose homegroup and sharing options Change desktop background Adjust screen resolution Hardware and Sound View devices and printers Clock, Language, and Region Add a device Change keyboards or other input methods Programs Ease of Access Uninstall a program Let Windows suggest settings Optimize visual display

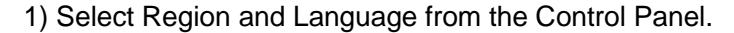

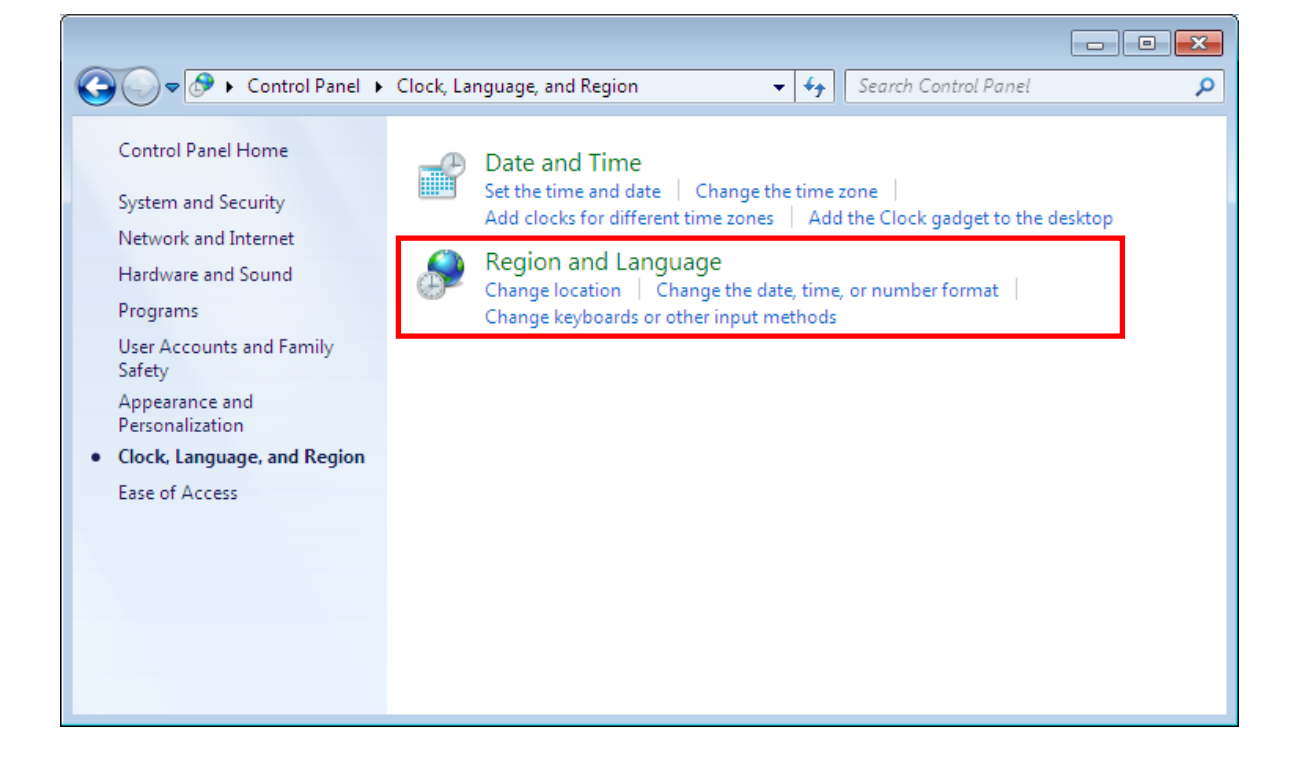

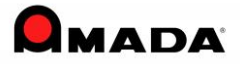

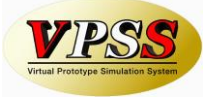

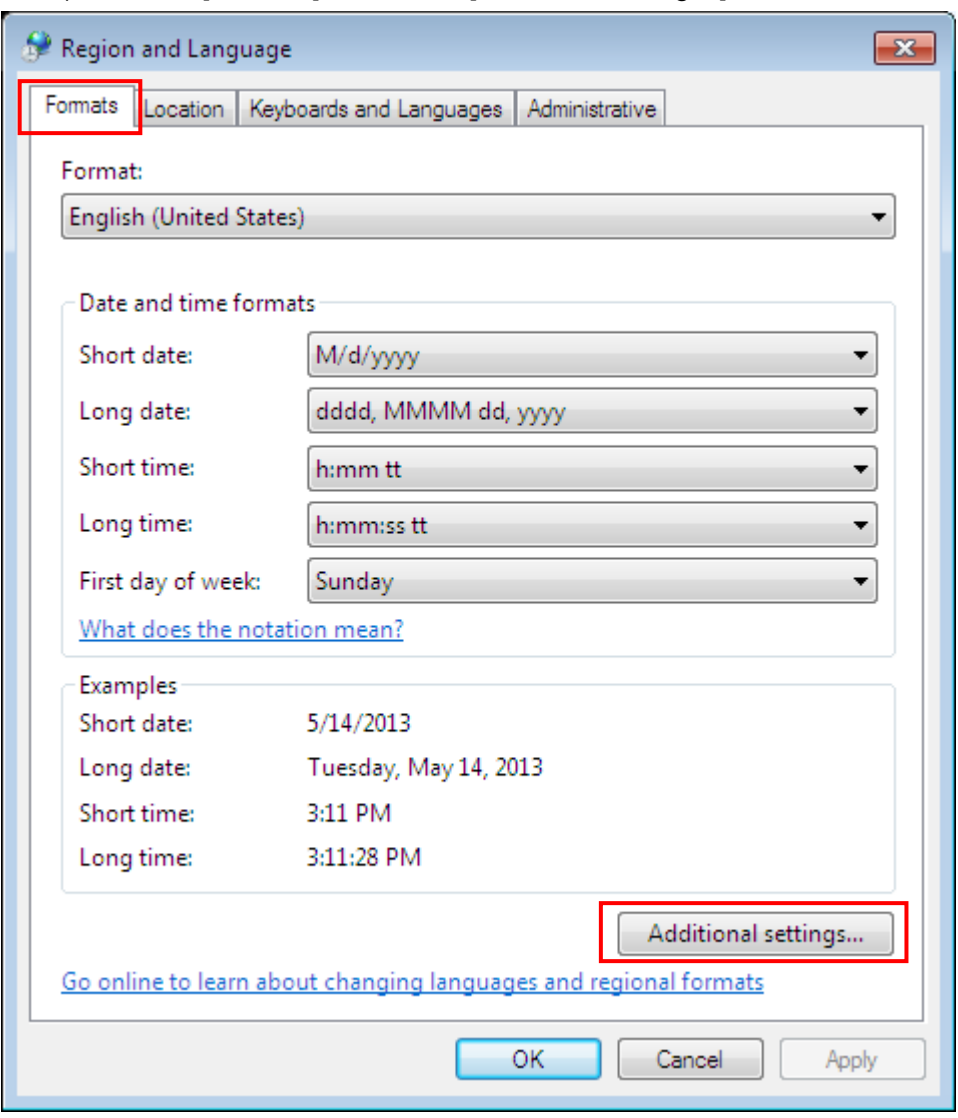

2) From the [Formats] Tab, select [Additional settings..].

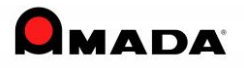

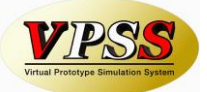

3) In the [Numbers] tab, set the [Decimal symbol] to period(.) , [Digit grouping symbol] to comma(,) and click OK.

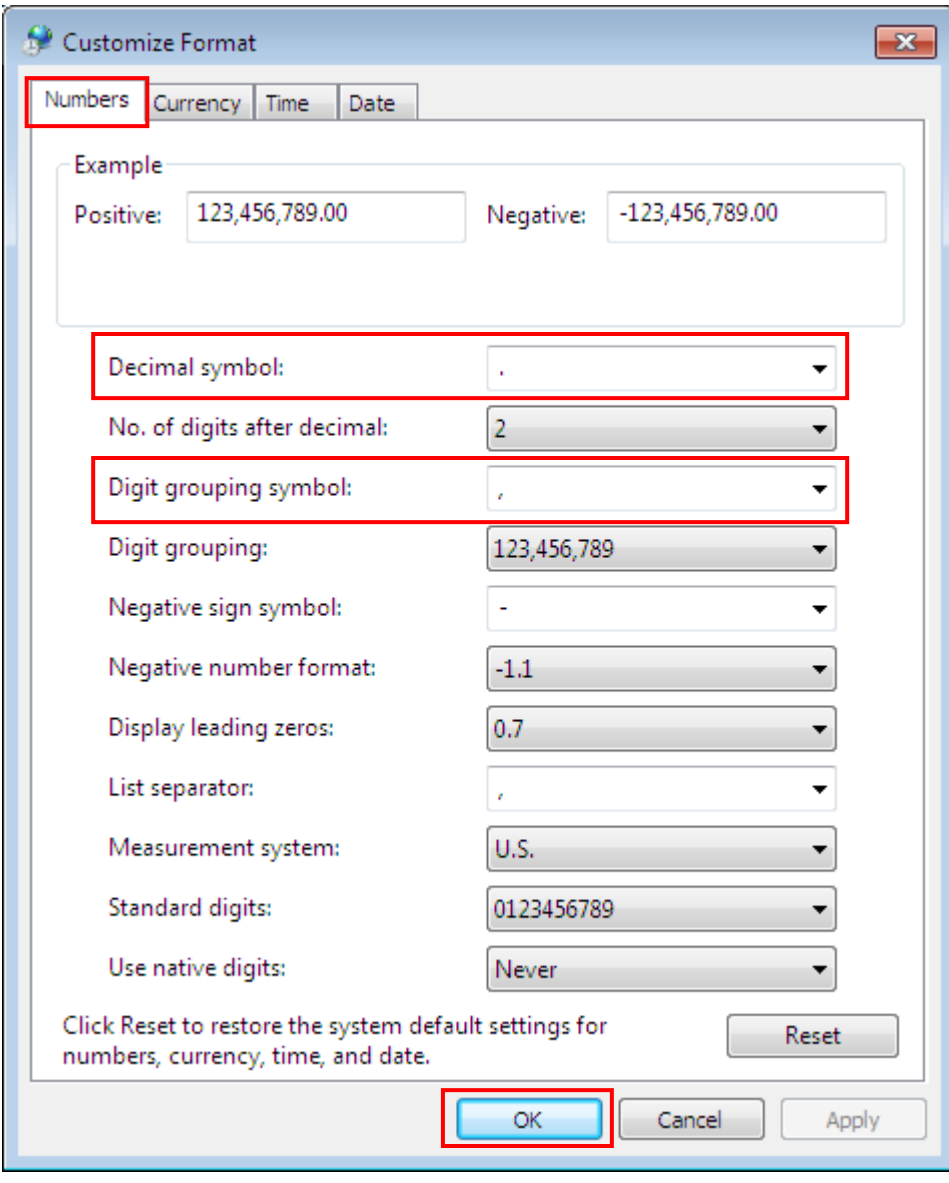

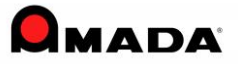

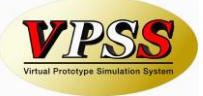

Below Step 4) to 6) are required irrespective of the setting 1) to 3) setting done.

4) From the [Administrative] tab, select [Copy settings..].

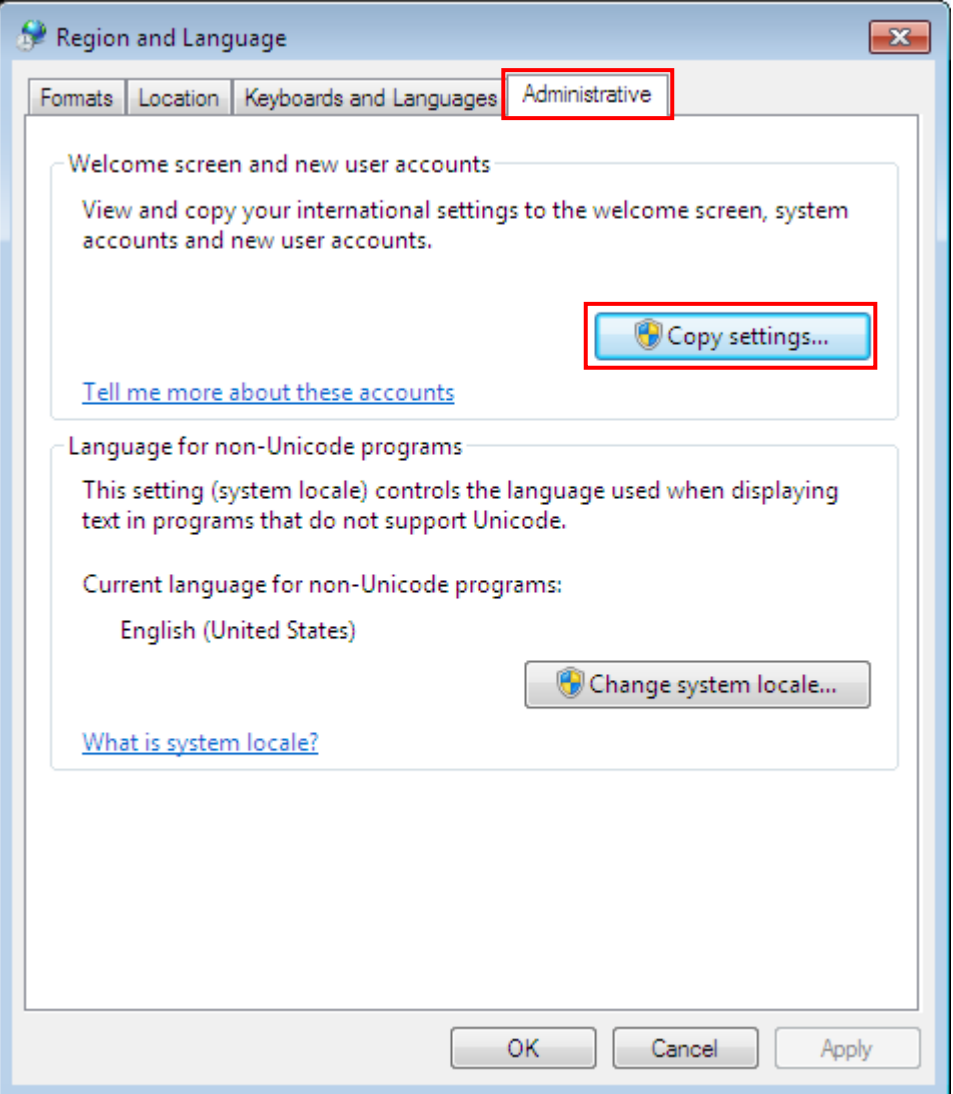

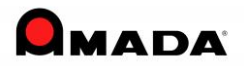

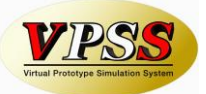

5) Check the [Welcome screen and system accounts] and [New user accounts] and click OK.

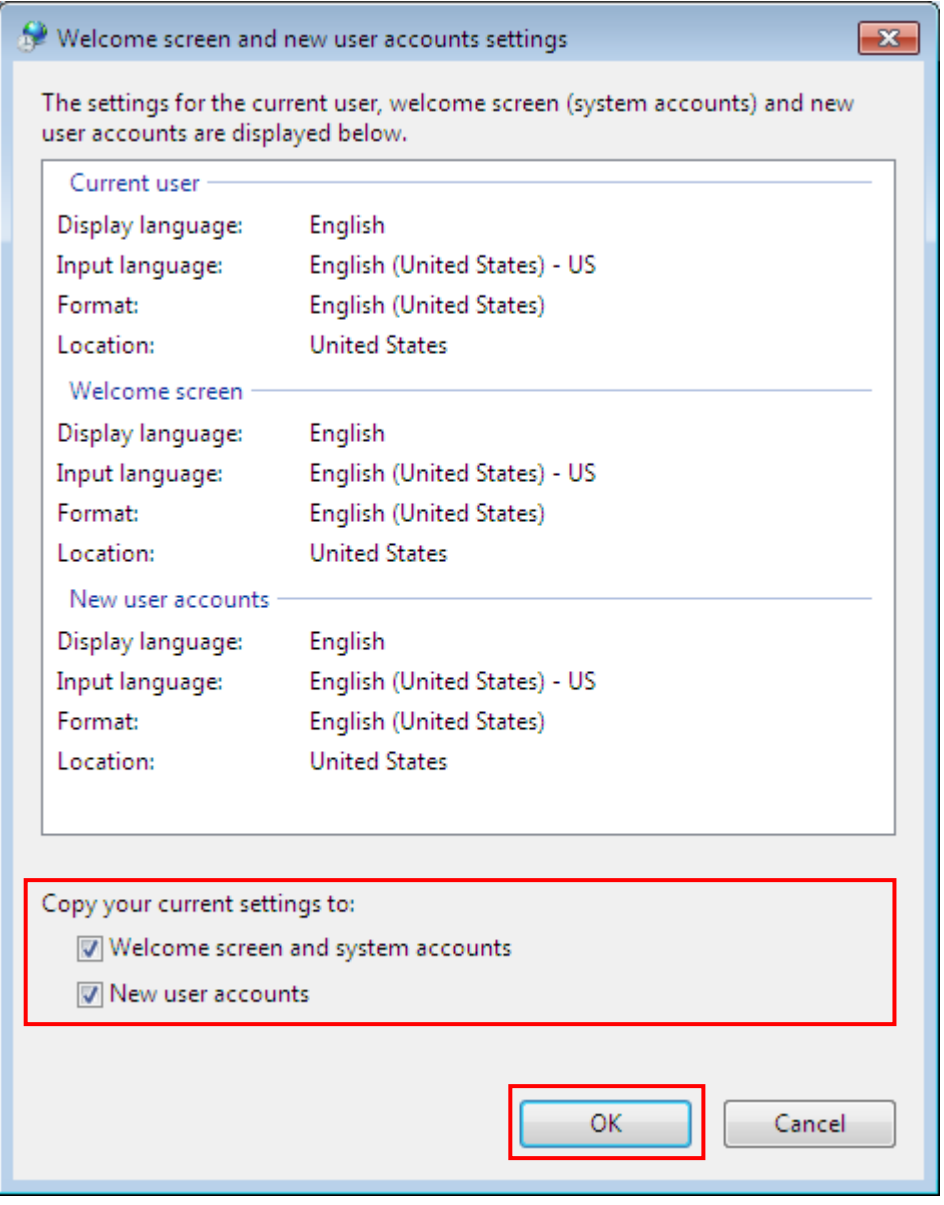

6) To reflect the settings done to [Region and Language], computer needs to be rebooted.

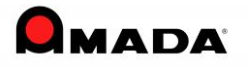

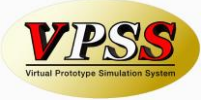

# **3. Uninstall**

**Step 1** To uninstall Amada Dr.ABE Tube, click **Start**-**Settings**-**Control Panel** to open the Control Panel. Double click the **Add/Remove Programs** icon. Select Amada Dr.ABE Tube and click the **Change/Remove** button.

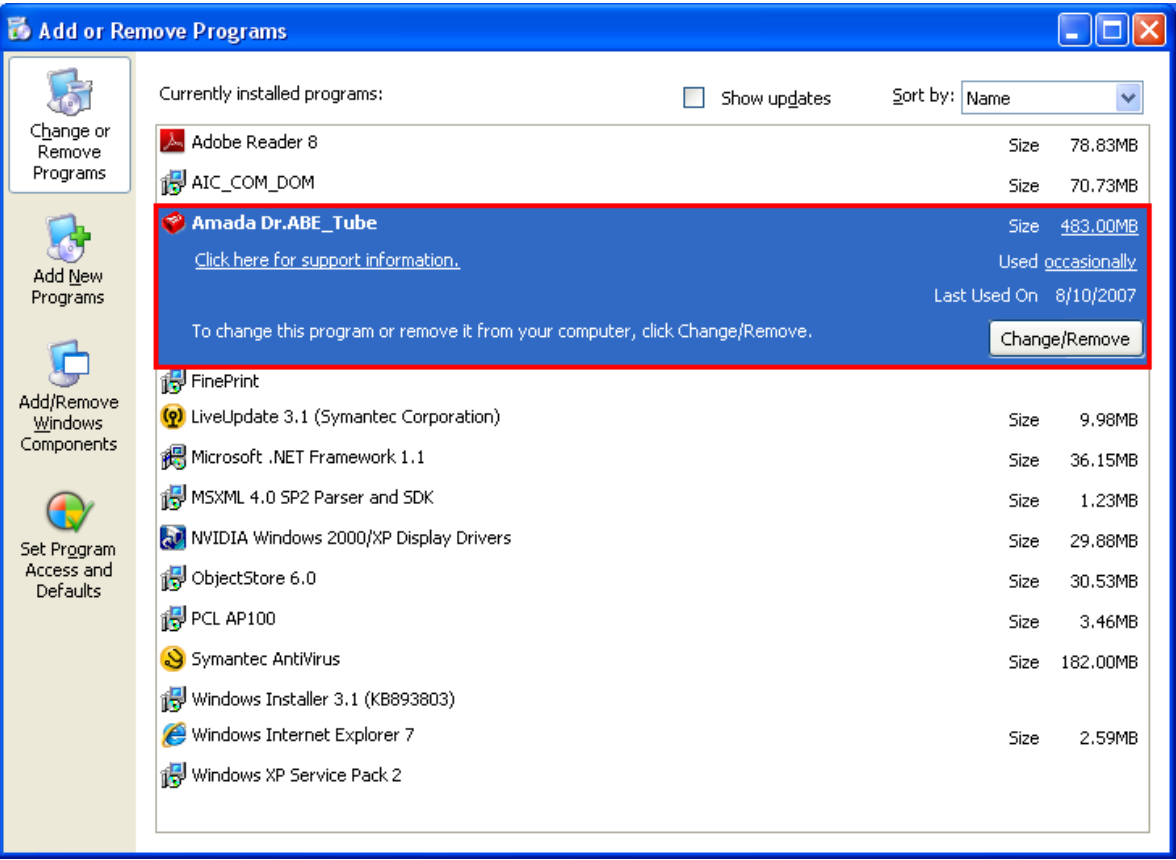

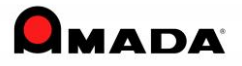

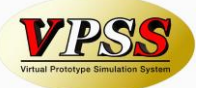

**Step 2** The following window appears. Select **Remove** and then click **Next >** to continue.

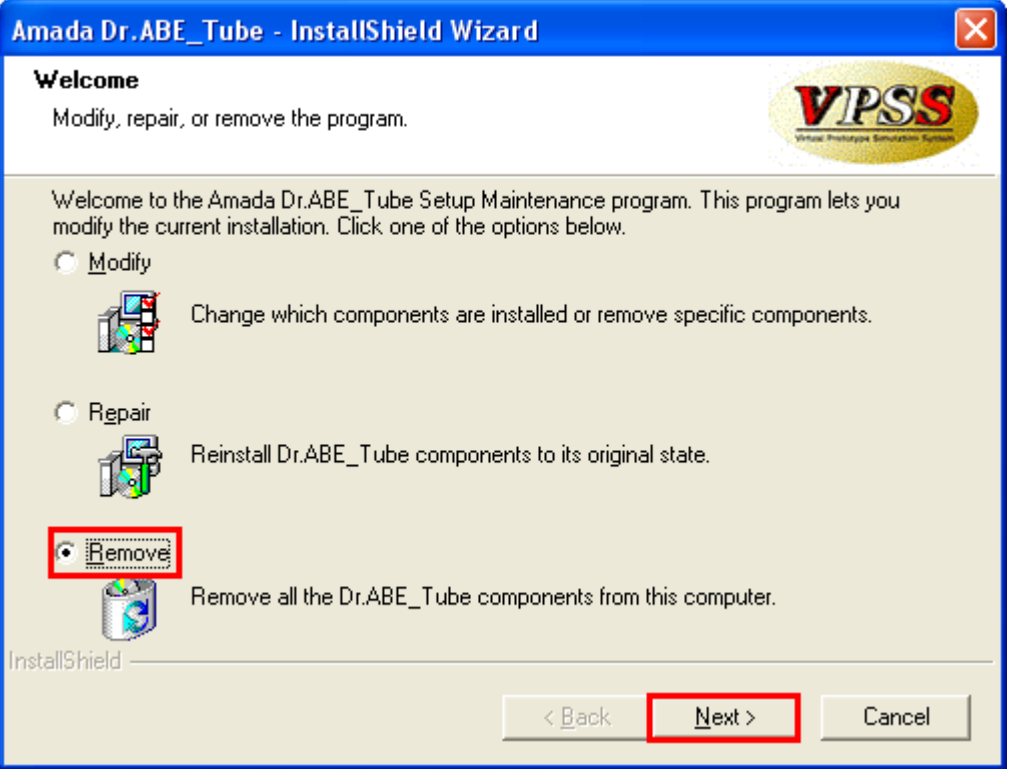

**Step 3** A message appears, asking whether you want to remove the program from the computer. Click **OK** to remove Amada Dr.ABE Tube from your computer.

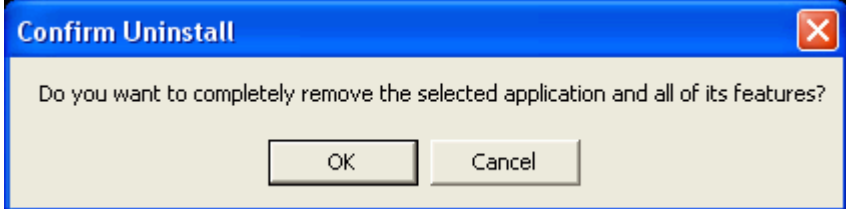

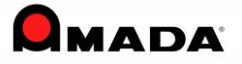

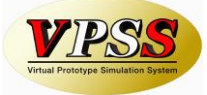

**Step 4** The system is removing the files from your computer.

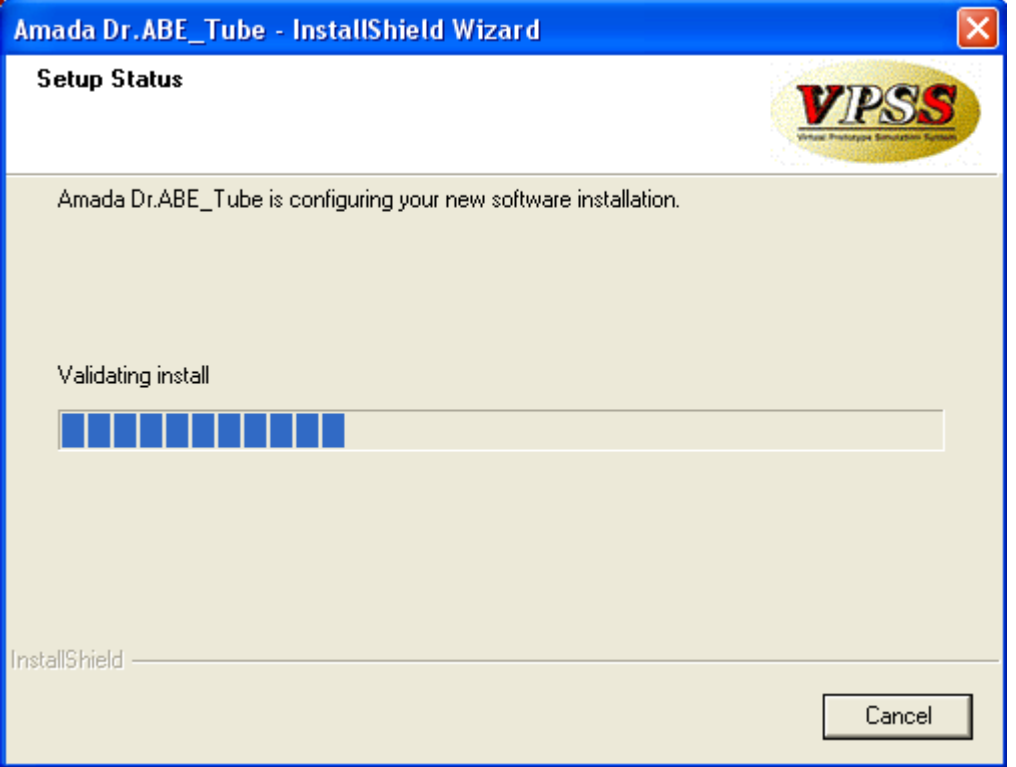

**Step 5** Click **Finish** to finish uninstalling Dr ABE Tube.

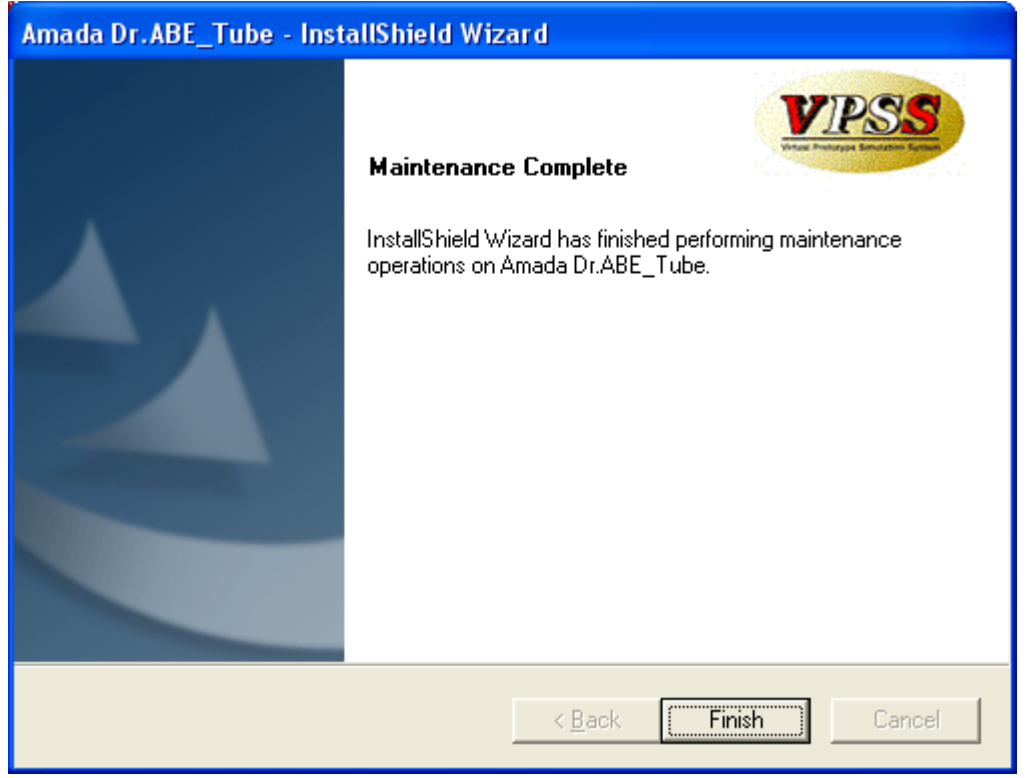

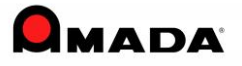